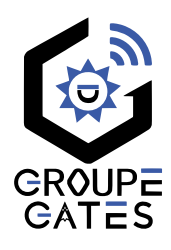

# Moniteur mains libres Écran tactile HD 7 pouces Wifi à mémoire

Nv.2024010305

# CRYSTALIA-IP

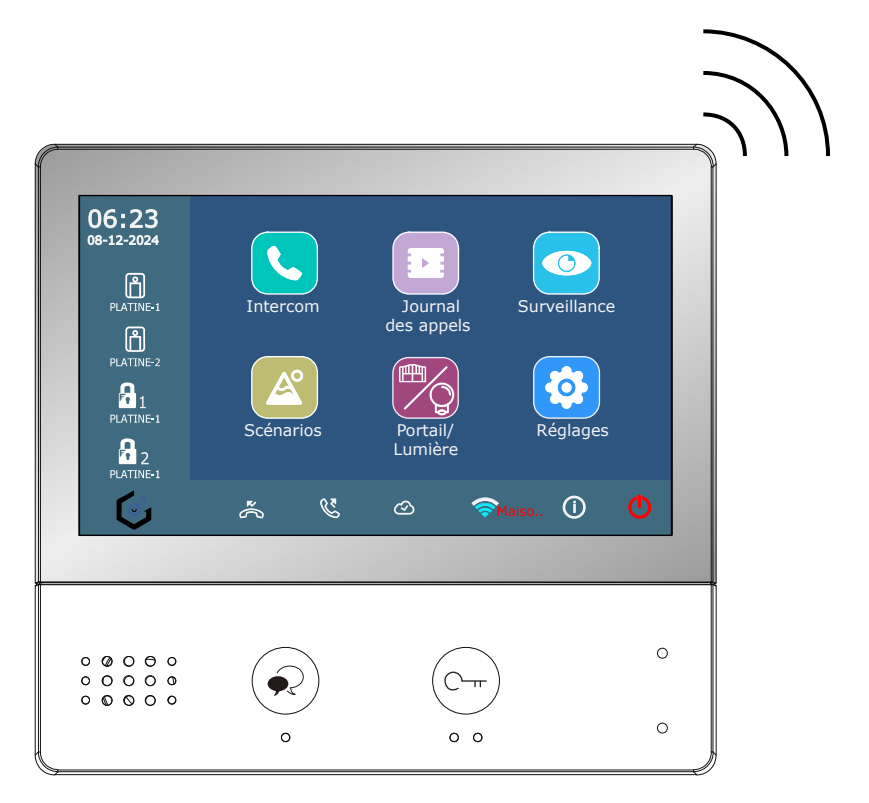

# Notice d'installation et d'utilisation

⚠ Merci de lire intégralement ce manuel avant d'installer et d'utiliser le produit. ⚠ Ce manuel est à conserver auprès du produit durant toute la durée de son utilisation. © COPYRIGHT 2024 - Tous droits réservés

Cette notice comprend 40 pages.

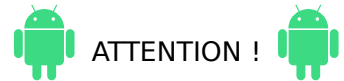

Selon les appareils mobiles fonctionnant sous **Androïd**, il est nécessaire **d'autoriser les actions suivantes** (leurs noms peuvent varier selon les marques) :

"Superposition" / "Afficher sur l'écran de déverrouillage"

"Vue en Premier Plan" / "Fenêtre indépendante"

**et de ne pas faire surveiller l'application par le gestionnaire de batterie** : sinon, l'application pourrait être fermée automatiquement par le gestionnaire !

# Table des matières

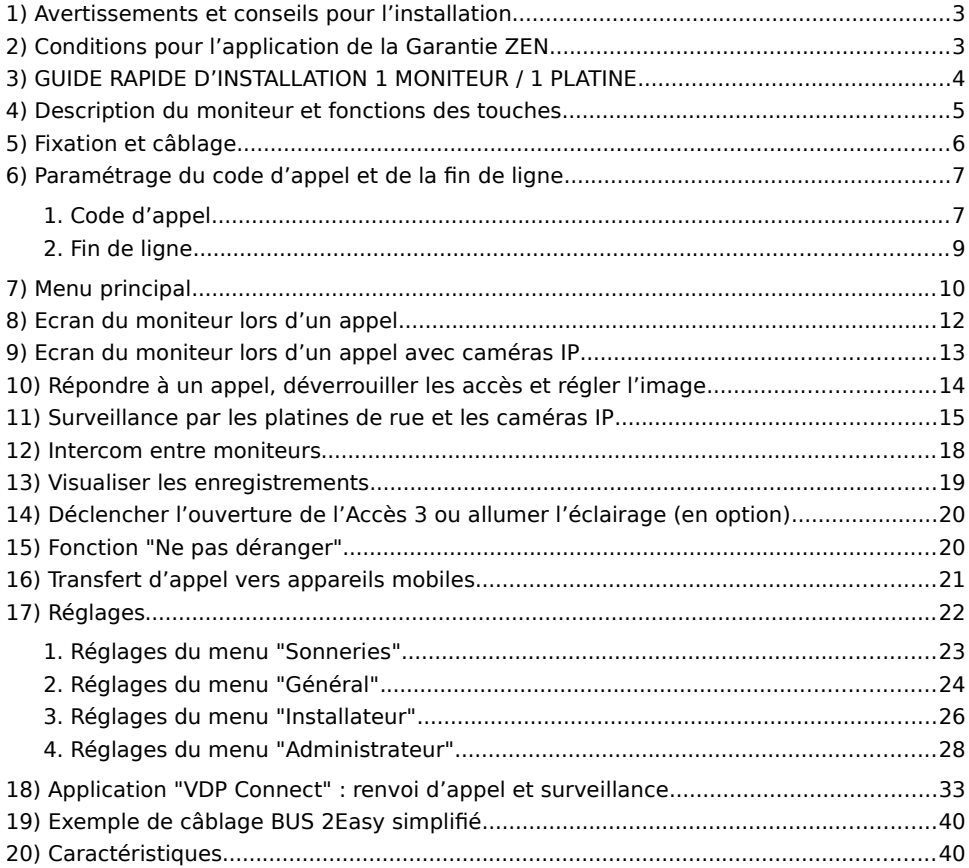

### <span id="page-2-0"></span>**1) Avertissements et conseils pour l'installation**

Vous venez de vous équiper avec un système de vidéophonie GATES et nous vous en remercions ! Merci de bien lire les avertissements et conseils suivants :

- L'installation des matériels doit se faire selon le respect des normes en vigueur au jour de la pose, notamment la séparation des domaines de tension.

- Avant l'installation, vérifiez le bon aspect du matériel et gardez les petites pièces hors de portée des jeunes enfants car elles présentent un danger d'étouffement.

- Ne jamais ouvrir les produits sauf injonction expresse, ne pas couvrir les produits, ne pas humidifier les produits par aspersion, ne pas en modifier les raccordements internes (les connecteurs sertis et les câbles de connexion d'origine) et mettre les appareils hors tension avant toute intervention de câblage, raccordement, et entretien.

- Respecter les avertissements figurant sur les produits, notamment les symboles , et pour toute réparation, adressez vous au réseau agréé de la marque. La non-observation des avertissements ci-dessus peut compromettre la sécurité des biens et des personnes.

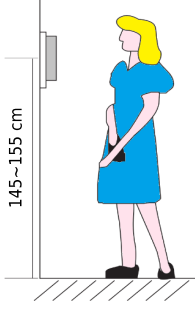

La hauteur d'installation suggérée pour le moniteur, quand cela est possible, est d'environ 145 cm à 155 cm depuis le sol pour un confort normal en position debout.

Si le logement doit être accessible à une personne à mobilité réduite, les touches en façade du moniteur doivent être comprise entre 90cm et 130cm du sol fini, en étant installées à au moins 40cm d'un angle rentrant

(Arrêté du 1er août 2006 fixant les dispositions pour l'application des articles R. 111-18 à R. 111-18-7 du code de la construction et de l'habitation).

# <span id="page-2-1"></span>**2) Conditions pour l'application de la Garantie ZEN**

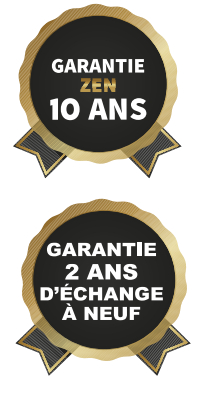

**Votre installation a été vendue et posée par un professionnel ?** Si " OUI " , complétez le formulaire d'enregistrement dès maintenant sur notre site : l'enregistrement doit être fait au maximum dans les 30 jours qui suivent l'installation !

Vous bénéficierez alors des avantages de la Garantie ZEN de 10 ans pièces et main d'oeuvre de Gates France, avec une clause exclusive d'Échange à neuf pendant 2 ans dans le cadre de cette garantie.

Pour valider votre Garantie ZEN, rien de plus simple :

- Allez sur la page [https://www.gates-france.fr/garantie-10-ans,](https://www.gates-france.fr/garantie-10-ans)
- Complétez le formulaire d'enregistrement en ligne,
- Ajoutez la facture de vente et de pose de votre matériel GATES,
- Acceptez l'utilisation des informations saisies dans le formulaire,
- Validez en cliquant sur "Envoyer", votre Garantie ZEN est activée !

Si "NON", votre matériel est bien sûr garanti 2 ans, pièces et main d'oeuvre.

### <span id="page-3-0"></span>**3) GUIDE RAPIDE D'INSTALLATION 1 MONITEUR / 1 PLATINE**

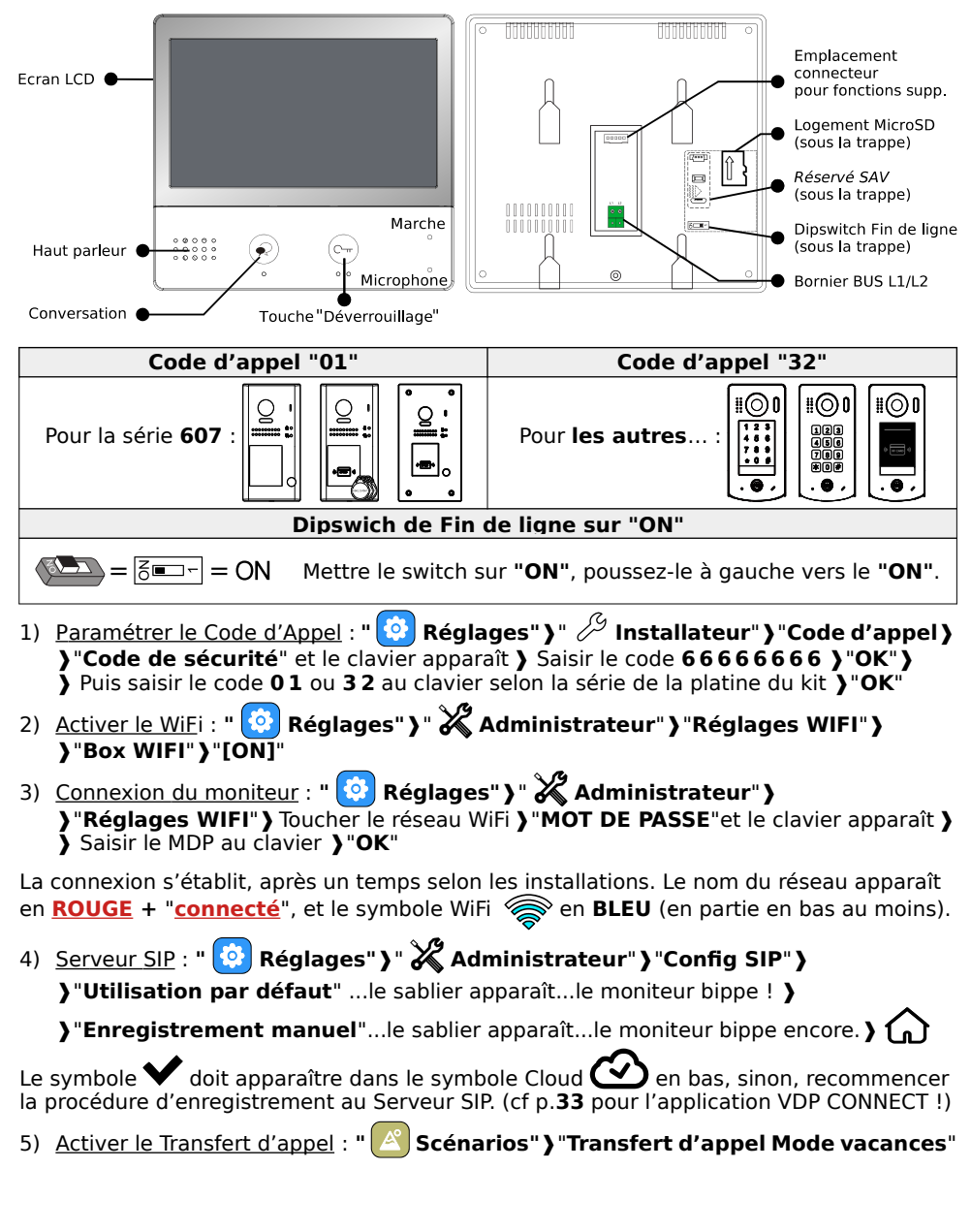

### <span id="page-4-0"></span>**4) Description du moniteur et fonctions des touches**

 $\sqrt{2}$ 

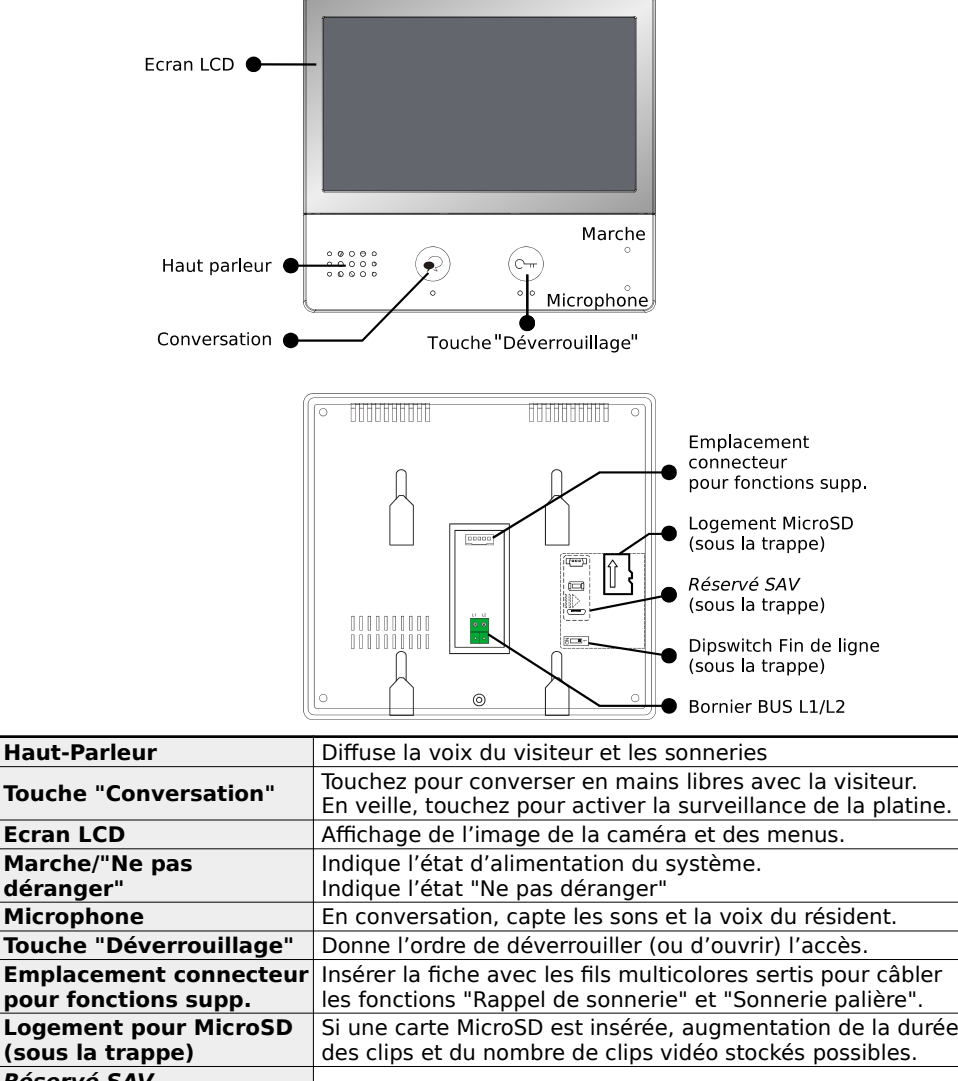

### <span id="page-5-0"></span>**5) Fixation et câblage**

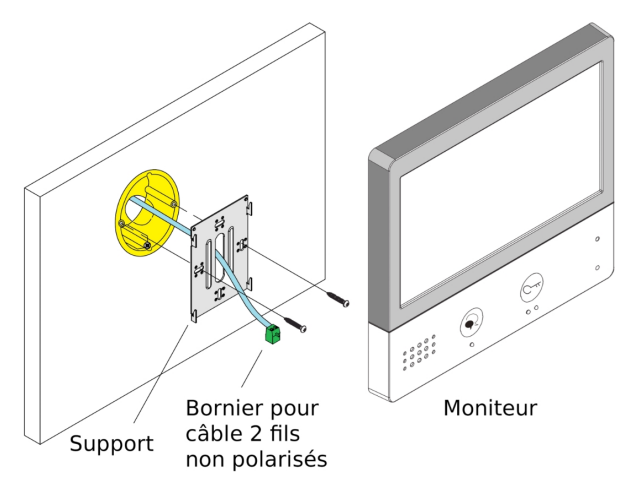

Fixer solidement la plaque arrière du moniteur. Les trous de fixation de la plaque arrière (entraxe : 65mm) sont compatibles avec les boîtes d'encastrement électriques standards.

Raccorder le Bus 2Easy sur les borniers L1 et L2 par 2 fils non polarisés.

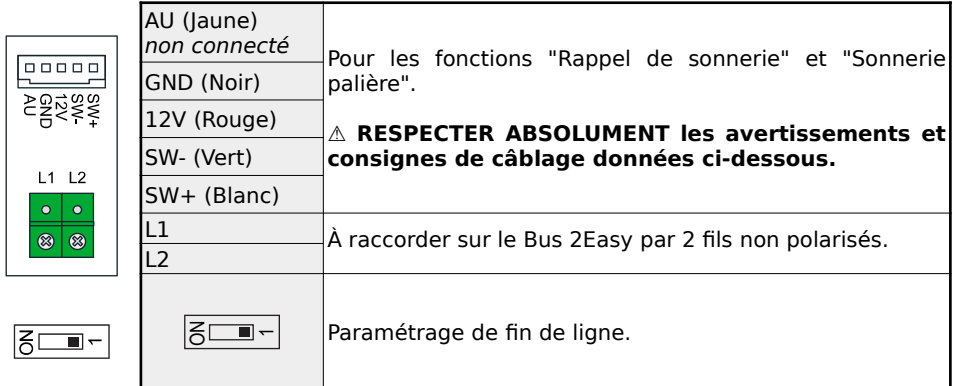

#### **Câblage du BP de porte palière et du Rappel de sonnerie :**

#### **⚠ Utiliser le faisceau de fils multicolores fourni à la condition expresse de bien isoler chacun des fils non raccordés, sinon risque très élevé de courts-circuits ⚠**

 Câblage du rappel de sonnerie : câbler les fils **ROUGE** et **NOIR** sur les bornes IN d'un DS-ERL : la sortie OUT libre de potentiel (NO) sera fermée 3 x 1s à chaque sonnerie.

Câblage du Bouton Poussoir de la sonnerie palière : câbler les fils **BLANC** et **VERT** sur les bornes d'un Bouton Poussoir NO : à chaque appui, le moniteur émettra la Sonnerie Porte.

### <span id="page-6-1"></span>**6) Paramétrage du code d'appel et de la fin de ligne**

### <span id="page-6-0"></span>1. Code d'appel

Choisir le code d'appel à selon la platine de rue installée : il peut être de "01" à "32".

**Le code d'appel "32" corespond au code d'appel "00" des platines de rue, et des gammes de moniteurs standard (ceux qui ne sont pas -IP).**

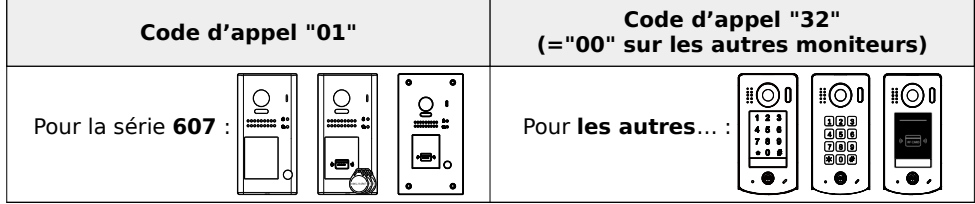

### **Suivez la procédure suivante pour changer le Code d'Appel :**

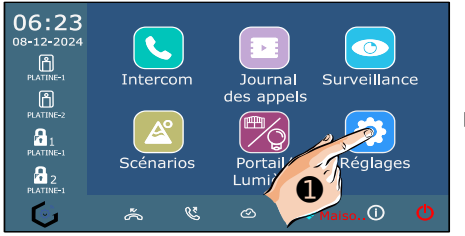

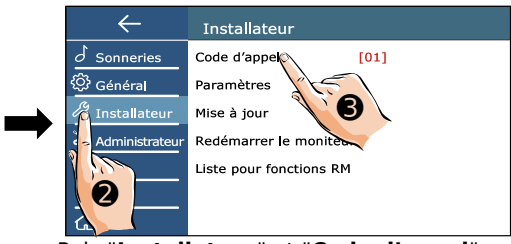

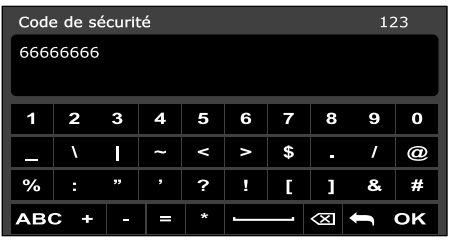

Taper le code "**6 6 6 6 6 6 6 6**" (8x "6") Puis le bon code d'appel (Ex. : "**3 2**")

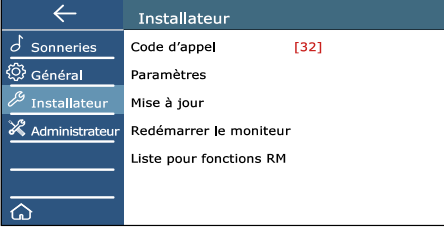

Touchez "**Réglages**" Puis "**Installateur**" et "**Code d'appel**"

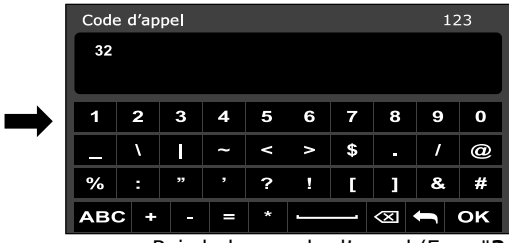

et "**OK**". Il apparaîtra alors à l'écran.

### <span id="page-7-0"></span>2. Fin de ligne

Le dipswitch doit être réglé sur "**ON**" sur le moniteur s'il est en fin de ligne de Bus (ou s'il n'y a qu'un seul moniteur dans l'installation).

Le dipswitch doit être réglé sur "**OFF**" sur le moniteur s'il n'est pas en fin de ligne de Bus, si un autre moniteur est connecté à la suite...

Exemples :

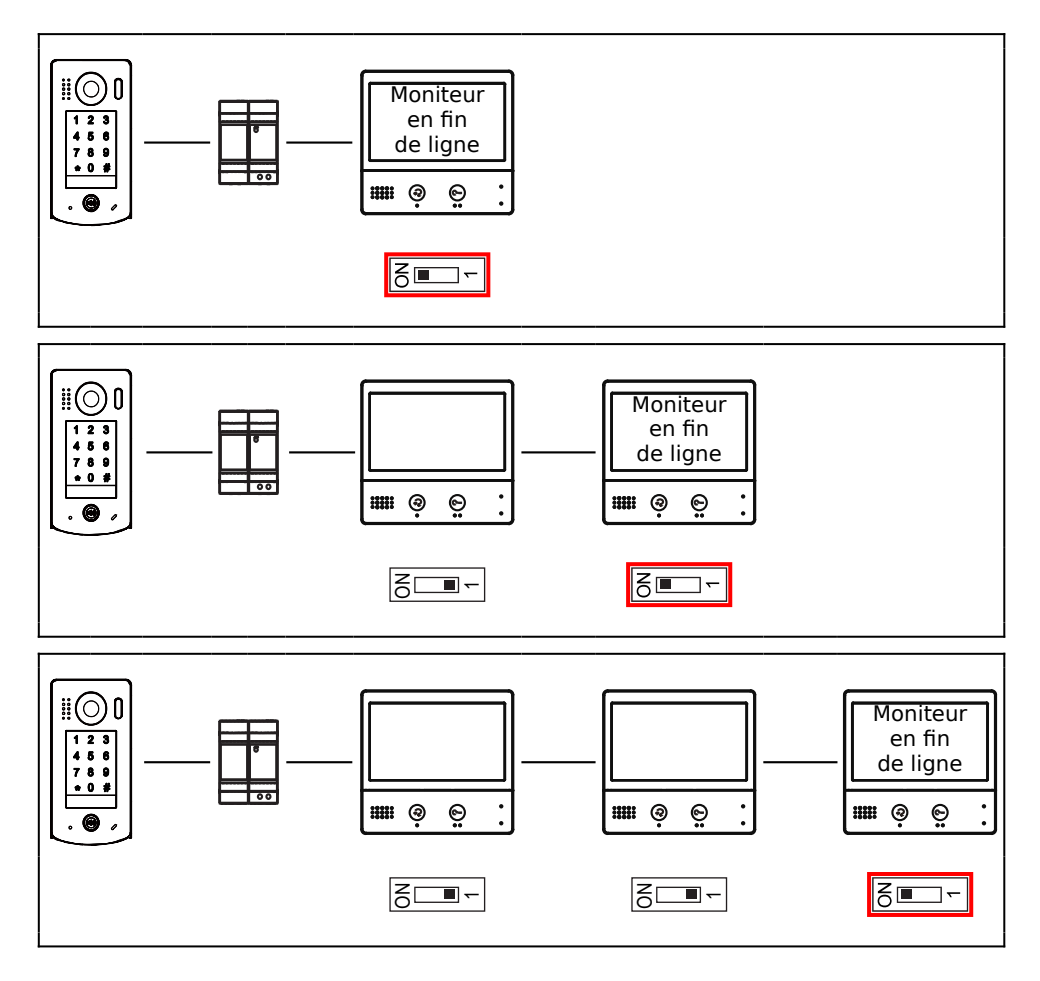

### <span id="page-8-0"></span>**7) Menu principal**

Le menu principal est le point de départ pour toutes les fonctions de votre moniteur. Touchez le bouton "Déverrouillage", ou l'écran en veille, le menu suivant apparaît :

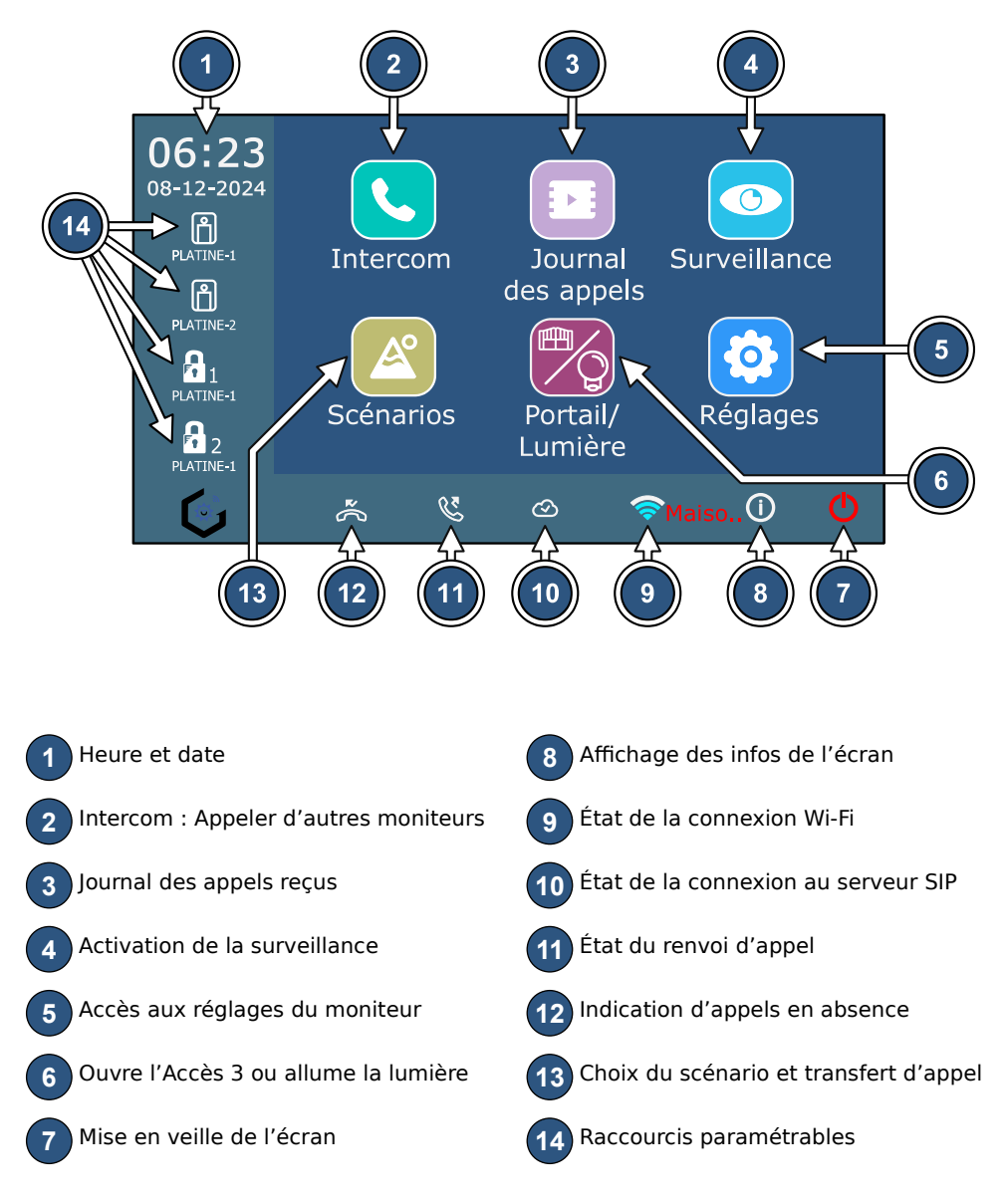

#### Etats des fonctions :

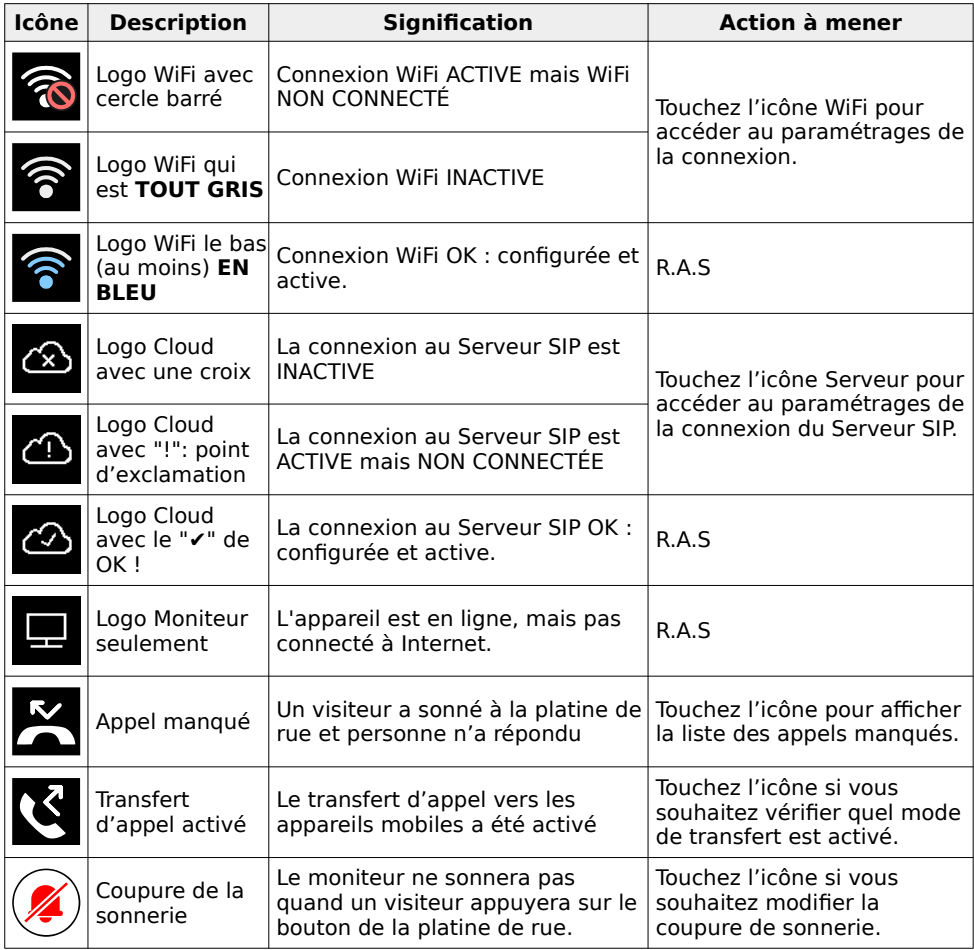

#### Autres icônes :

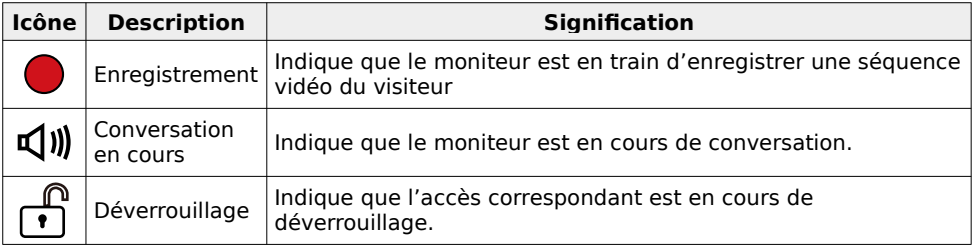

<span id="page-10-0"></span>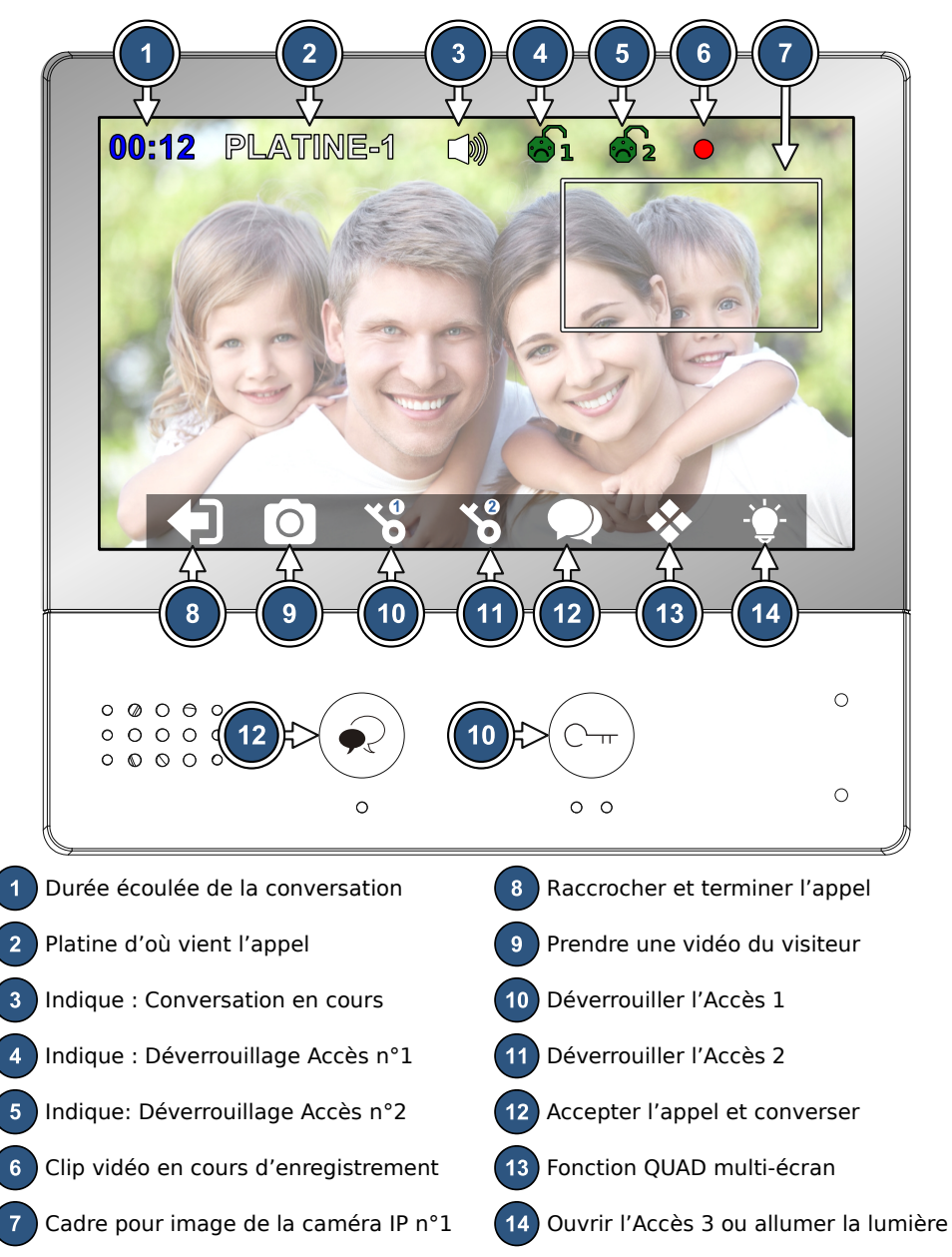

### **8) Ecran du moniteur lors d'un appel**

### <span id="page-11-0"></span>**9) Ecran du moniteur lors d'un appel avec caméras IP**

Si au moins 1 caméra IP est paramétrée, alors l'image de la caméra IP n°1 apparaît dans le cadre en haut à droite lors d'un appel, depuis n'importe quelle platine de rue.

Toucher le cadre en haut à droite (➊<>➋) pour alterner les images Platine <> Caméra IP

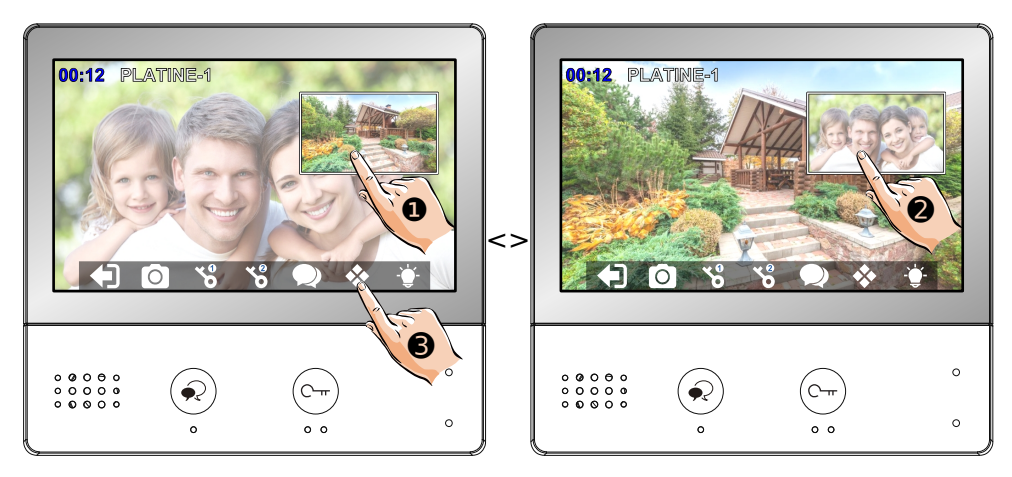

En cours de sonnerie ou en cours de conversation, vous pouvez passer d'une caméra IP à une autre, si plusieurs caméras IP sont paramétrées dans votre installation en touchant

l'icône  $\Diamond$   $\bullet$  puis en sélectionnant la caméra que vous voulez voir  $\bullet$  (exemple ici, la caméra "Cam3"), visible en même temps que la platine de rue d'où vient d'appel :

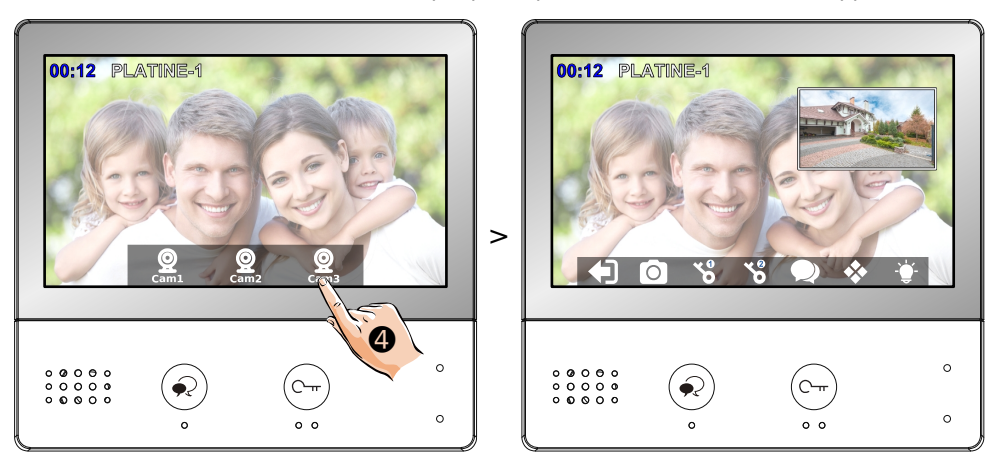

### <span id="page-12-0"></span>**10) Répondre à un appel, déverrouiller les accès et régler l'image**

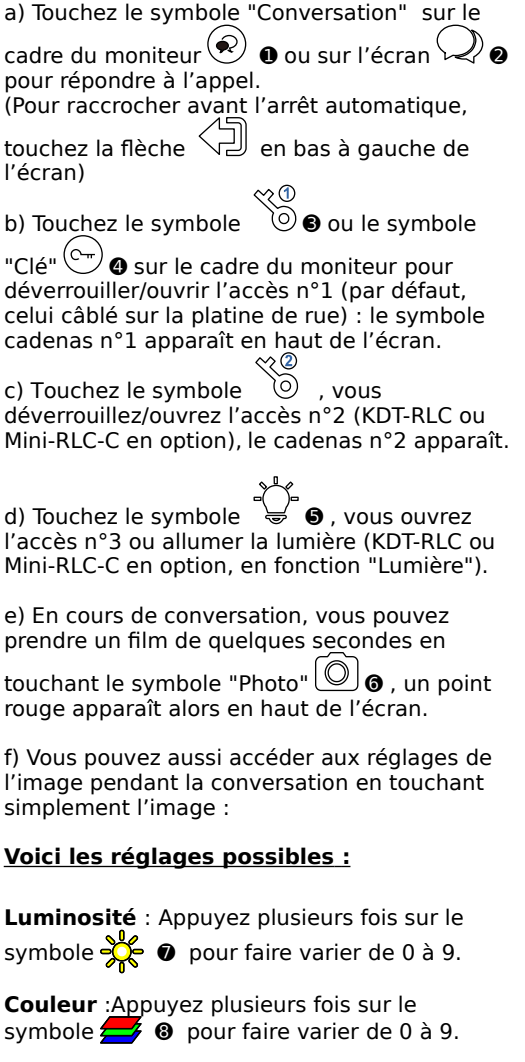

**Contraste** :Appuyez plusieurs fois sur le symbole  $\{ \bullet \}$   $\bullet$  pour faire varier de 0 à 9.

Retouchez simplement l'image pour faire disparaître ce menu de réglage d'image.

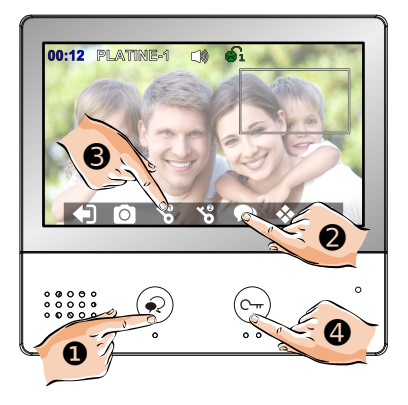

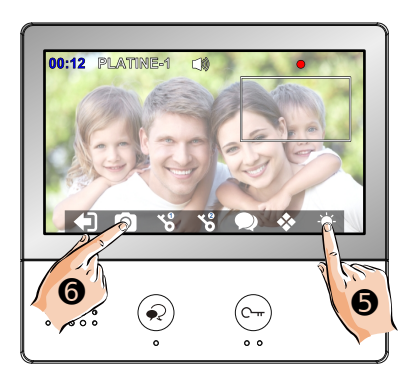

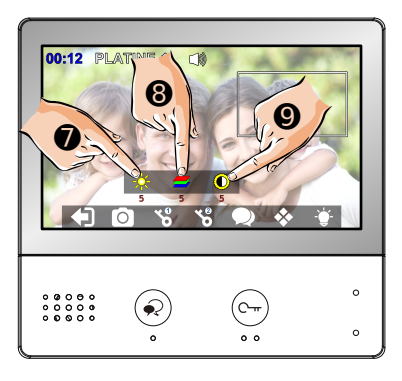

### <span id="page-13-0"></span>**11) Surveillance par les platines de rue et les caméras IP**

Vous pouvez activer la surveillance par les caméras des platines de rue et les caméras IP enregistrées, et commencer une conversation ainsi que déverouiller/ouvrir les accès.

a) L'écran en veille, touchez le symbole

"Conversation"  $\odot$  **o** sur le cadre du moniteur, l'écran s'allume et affiche automatiquement la vidéo la platine n°1.

Vous pouvez alors déverrouiller/ouvrir un accès comme lorsque vous répondez à un appel, comme expliqué précédemment.

Pour écouter le son et converser, rappuyer une fois sur le symbole "Conversation"  $\bullet$  sur le

moniteur ou sur l'écran  $\mathcal{L}$ 

Pour raccrocher, touchez la flèche  $\left(\bigcup_{i=1}^{n} \mathbf{e}_i\right)$ .

b) Vous pouvez aussi activer la surveillance à partir du menu d'accueil :

- en touchant directement l'icône du raccourci de la platine de rue dont vous souhaitez voir la vidéo (exemple, "PLATINE-1" <sup>4</sup>),

- ou en affichant le menu "Surveillance"  $\bullet$  .

c) Dans le menu "Surveillance", choisissez la platine dont vous souhaitez voir la vidéo en direct, au choix parmi 4 platines au maximum et 4 caméras IP au maximum selon votre installation (exemple, "PLATINE-1" <sup>o</sup> ).

Ici, la vidéo en direct de la platine "PLATINE-1" apparaîtra à l'écran.

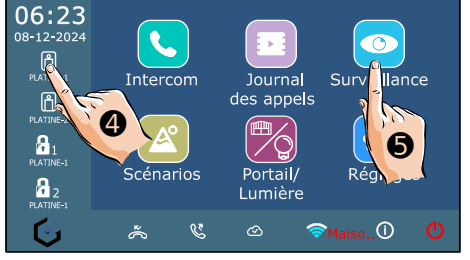

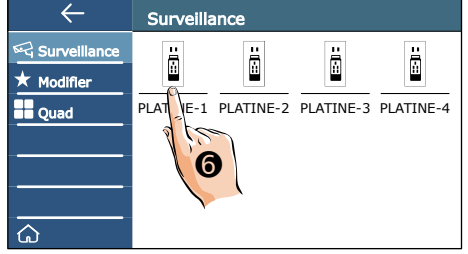

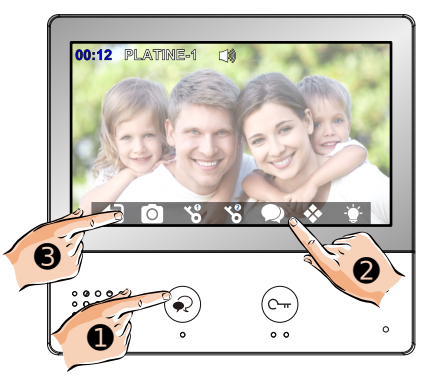

d) Vous pouvez aussi personnaliser le nom des platines.

Tout d'abord, touchez l'angle en haut à gauche de la platine à renommer pour faire apparaître une étoile Bleu clair  $\bullet$ , puis toucher "Modifier" à gauche ➋.

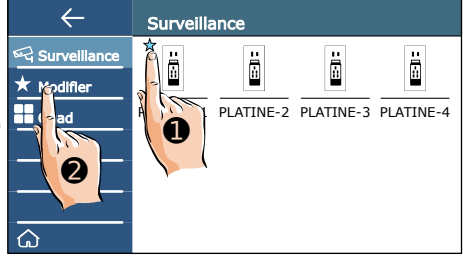

 $\leftarrow$ Mes favoris 귷 Surveillance  $\overline{1}$ Ø Modifier **D**ouad PLAT<sub>T</sub>NE-1 ➌

Un nouvel écran "Mes favoris" apparaît.

Touchez le nom de la platine à renommer ➌ .

Le clavier apparaît à l'écran.

Taper le nouveau nom de la platine de rue.

Puis validez par "OK" <sup>o</sup> , le nouveau nom s'affichera à l'écran.

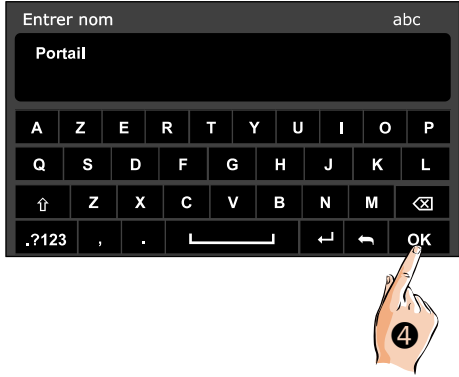

### e) Vous pouvez afficher **1 SEULE PLATINE et**

**jusqu'à 3 caméras IP** sur le même écran avec l'affichage "**QUAD**".

Pour sortir de l'affichage QUAD, touchez la  $f$ lèche  $\lesssim$ 

#### **PARAMÉTRER L'AFFICHAGE QUAD**

Pour choisir ce qui s'affiche dans chaque cadre :

 $1°$ ) Toucher d'abord  $1$  seule fois

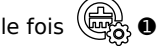

2°) Puis toucher la première image qui est en haut à gauche ➋.

3°) Choisir la platine ➌ ou la caméra qui doit être affichée dans ce cadre en haut à gauche.

Vous revenez à l'affichage QUAD...

4°) Toucher alors la deuxième image à modifier en haut à droite ➍.

5°) Choisir alors la platine ou la caméra qui doit être affichée dans ce cadre en haut à droite.

...continuez la procédure pour les 2 cadres du bas si besoin... (toucher le cadre, choisir la platine ou la caméra...)

6°) Quand l'affichage QUAD est correctement paramétré (dans notre exemple, nous avons ajouté l'image d'une caméra dans le cadre en

bas à droite), touchez la flèche  $\forall \exists \Box$   $\bullet$  pour enregistrer les réglages et sortir de l'affichage.

Quand vous resélectionnerez l'affichage QUAD, les cadres s'afficheront selon le paramétrage que vous venez de faire.

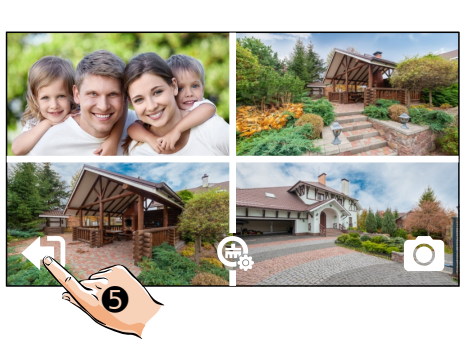

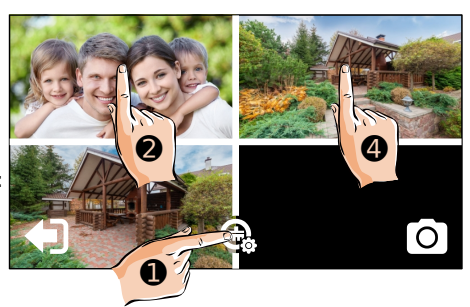

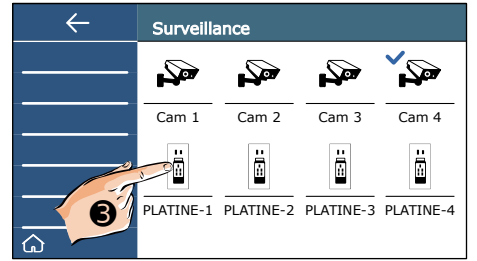

### <span id="page-16-0"></span>**12) Intercom entre moniteurs**

Vous pouvez communiquez entre moniteurs d'un même logement ou de logements différents. Il faut avoir activé la fonction "intercom" dans les réglages.

06:23

a) Vous pouvez appeler directement votre correspondant d'un autre logement en touchant l'icône avec son nom ➊ sur l'écran d'accueil si un raccourci a été programmé (il faudra avoir activé la fonction "Intercom" dans les réglages de votre correspondant et aussi sur ce moniteur : voir plus bas).

b) Sinon, touchez l'icône (Intercom  $\bullet$ pour accéder au menu complet des fonctions d'intercom.

Dans le menu d'intercom, vous devez d'abord activer la fonction Intercom : [dispo] ➌ doit apparaître à droite du réglage.

Puis, vous pourrez :

votre correspondant.

- Afficher la "Liste des logements" ➍ pour toucher celui du correspondant d'un autre logement,

- Faire sonner tous les moniteurs de votre logement en touchant "Appel général Maison"  $\bullet$ 

 $-$  Appeler le poste gardien  $\odot$ .

c) Lorsque l'appel est lancé, le symbole  $\sqrt[\infty]{-\mathcal{Y}}$ apparaît sur l'écran. Le même écran apparaît sur le moniteur de

Touchez le symbole  $\overrightarrow{s}$   $\bullet$  pour converser.

Touchez le symbole  $\bigcup_{n=0}^{\infty}$  pour raccrocher et terminer la conversation.

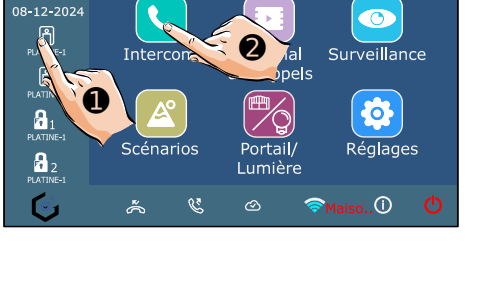

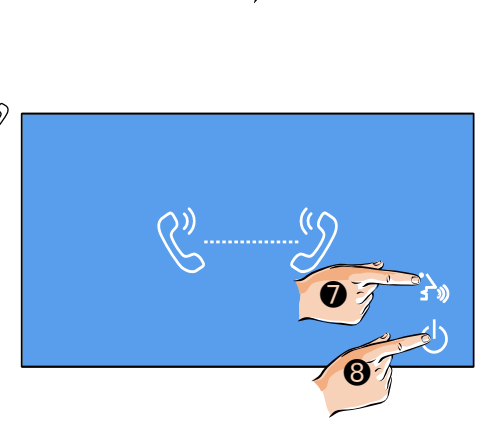

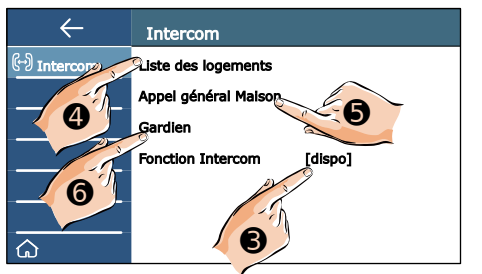

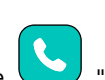

# <span id="page-17-0"></span>**13) Visualiser les enregistrements**

Vous pouvez visualiser les vidéos enregistrées automatiquement à chaque appel et à votre initiative.

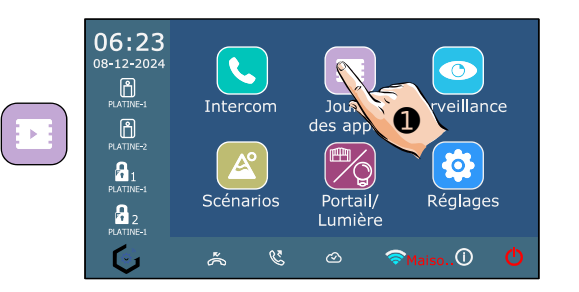

a) Touchez l'icône "Journal des appels" ➊ du menu d'accueil du moniteur.

b) L'écran affiche les enregistrements des appels manqués. Vous pouvez afficher aussi :

- ceux des appels "Entrants"

- et les enregistrements qui ont été réalisés à votre initiative en touchant "Lecture"  $\Box$ . "Sortants" Sen'est pas utilisé.

Toucher la ligne pour le visualiser ➋.

**(Si vous souhaitez effacer tous les enregistrements** : touchez "Effacer tout" puis "Confirmer Effacer Tout" et enfin le point d'interrogation : enregistrements effacés !)

Manqués [08/12/2024 05:25]PLATINE-1 Entrants [08/12/2024 06:07]PLATINE-1  $\sqrt[3]{s}$  Sortants [08/12/2024 06:12]PLATINE-1  $\overline{\triangleright}$  Lecture  $\widehat{\mathbf{m}}$  Effacer tout ➋  $\hat{\Omega}$ 

Appels manqués

 $\leftarrow$ 

C) En haut à gauche apparaît le compteur de lecture du clip vidéo.

Eh haut au milieu s'inscrivent la date, l'heure et le numéro de la platine de rue utilisée.

Utilisez les flèches " > " et " < " pour changer d'enregistrement, et la flèche ➌ pour sortir et revenir au menu précédent.

Pour supprimer un enregistrement, touchez

l'icône  **① ②** , un point d'interrogation ? apparaît, touchez-le pour confirmer : un " ✔ " s'affiche puis vous revenez au menu précédent

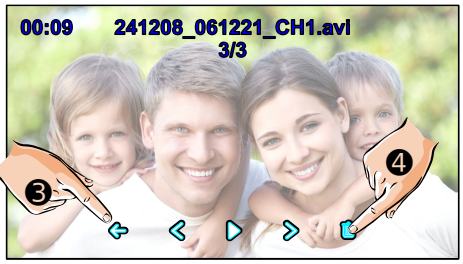

### <span id="page-18-1"></span>**14) Déclencher l'ouverture de l'Accès 3 ou allumer l'éclairage (en option)**

Pour utiliser l'icône "Portail/Lumière", il faut avoir câblé un relais KDT-RLC (en option) ou un relais Mini-RLC-C (en option aussi) dans l'installation, et l'avoir paramétré en interrupteur temporisé ou alors en télérupteur.

- Touchez l'icône "Portail/Lumière" pour donner un ordre au relais en option.

 $-1$ 'icône devient violet/orange  $\bullet$ reste durant toute la durée de la commutation...

# <span id="page-18-0"></span>**15) Fonction "Ne pas déranger"**

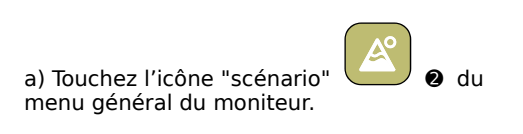

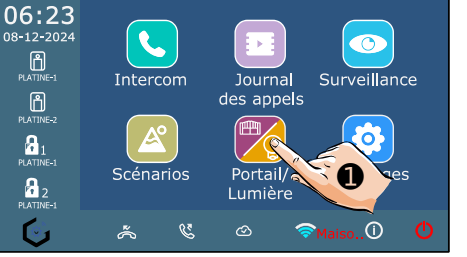

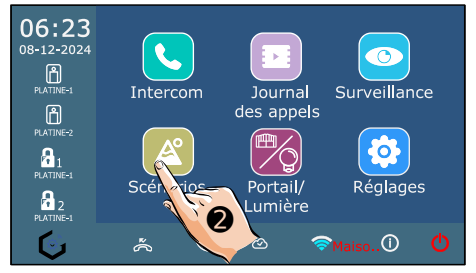

b) Choisir le mode "ne pas déranger" entre :

- "Ne pas déranger" : coupure de la sonnerie jusqu'à ce qu'on revienne en mode "normal",

- "Ne pas déranger 8h" (ici, par exemple ➌ ) : coupure de la sonnerie juste pour 8h (un compte à rebours apparaît **EN ROUGE** en bas du menu de l'écran d'accueil), puis le moniteur reviendra au mode d'appel précédent.

Quand un mode "ne pas déranger" est choisi : - la LED du bas s'allume **EN ROUGE**,

- l'icône  $\leq$  apparaît en bas du menu de l'écran d'accueil.

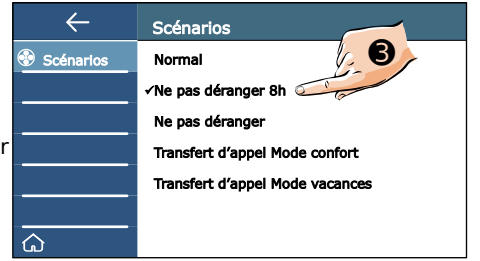

### <span id="page-19-0"></span>**16) Transfert d'appel vers appareils mobiles**

Votre moniteur GATES CRYSTALIA-IP permet la connexion en WiFi à une "Box Internet" afin de transférer les appels vers des appareils mobiles (jusqu'à 10 appareils).

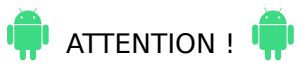

Selon les appareils mobiles fonctionnant sous **Androïd**, il est nécessaire d'aller **autoriser les actions suivantes** dans les réglages (leurs noms varient selon les marques) :

- **"Vue en Premier Plan"**
- **"Afficher sur l'écran de déverrouillage"**
- **"Fenêtre indépendante"**

**et de ne pas faire surveiller l'application par le gestionnaire de batterie** : sinon, l'application pourrait être fermée automatiquement par le téléphone !

Votre moniteur doit être connectée au WiFi et la connexion au Serveur SIP doit être configurée et active, comme expliqué plus loin dans les réglages possibles du moniteur.

a) Touchez l'icône "scénario" **D** du menu général du moniteur.

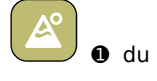

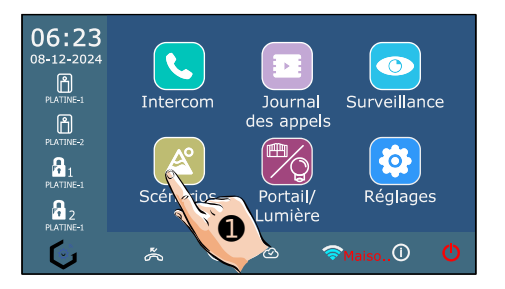

b) Le "Transfert d'appel Mode confort" <sup>●</sup> permet à une personne dans le logement de pouvoir répondre à un appel pendant environ 20s (par défaut), avant le transfert d'appel.

c) Le " Transfert d'appel Mode vacances " ➌ active un transfert d'appel immédiat vers les appareils mobiles.

C'est le mode à privilégier avec l'application "**VDP Connect**" : vous pouvez répondre de suite par le moniteur **ET AUSSI** par l'application.

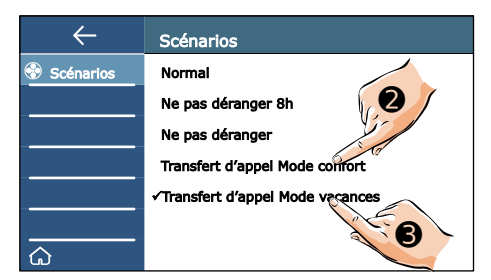

### <span id="page-20-0"></span>**17) Réglages**

 $\overline{O}$ Touchez l'icône "réglages"  $\bullet$  pour accéder aux différents paramétrages du moniteur.

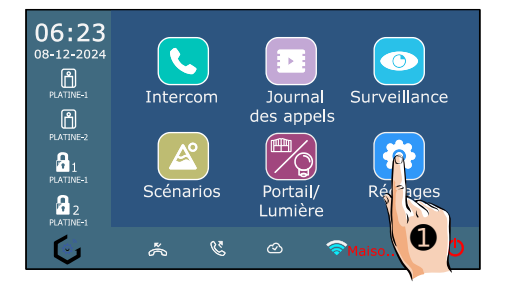

Voici les réglages possibles :

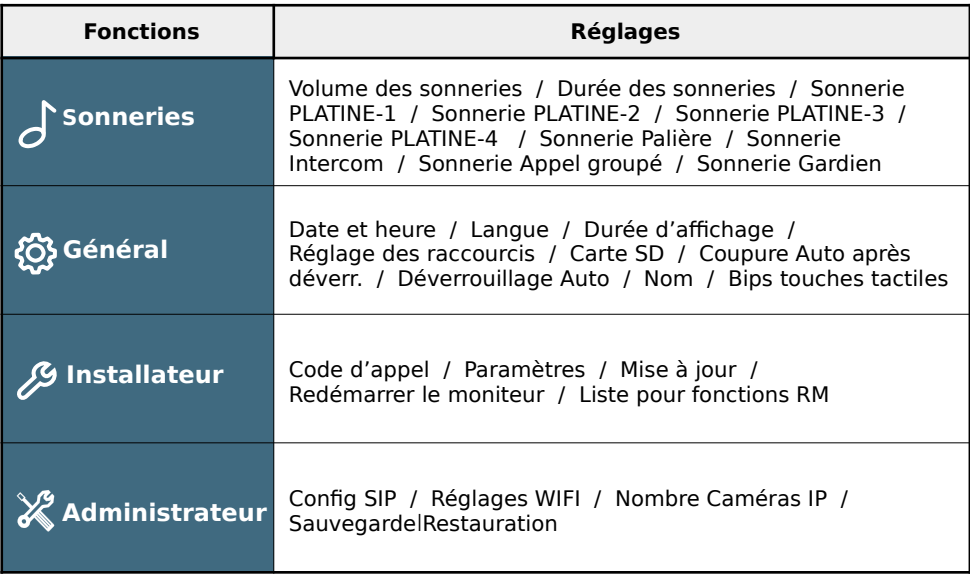

### <span id="page-21-0"></span>1. Réglages du menu  $\int$  "Sonneries"

Touchez le menu "Sonneries" pour afficher les réglages généraux possibles (2 pages de paramètres disponibles, accessibles par les flèches "  $\langle$  " et "  $\rangle$  " en haut à droite) :

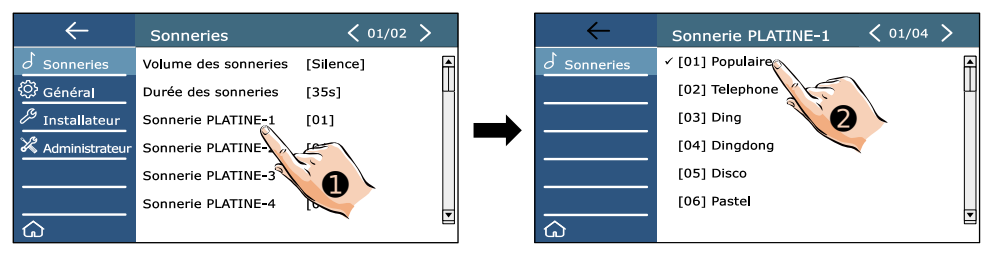

#### a) "Volume des sonneries"

Le volume sonnerie peut varier de "Silence" à 05.

#### b) " Durée des sonneries "

La durée des sonneries peut être personnalisé : touchez "Durée des sonneries", le clavier apparaît, entrer la durée désirée avec les touches numériques et touchez "OK".

#### c) Choix des mélodies

Pour chaque sonnerie, vous pouvez sélectionner une mélodie parmi 22 choix possibles.

Les sonneries sont paramétrables une par une, et peuvent être toutes différentes. Ainsi, selon la sonnerie reconnaissable , vous connaissez déjà la provenance de l'appel.

Voici les différentes sonneries paramétrables :

**Sonnerie PLATINE-1 :**: pour les appels passés depuis la platine n°1, (par exemple pour "sonnerie entrée  $1^{\prime\prime} \cdot \bullet$ , choix de la sonnerie "[01] Populaire"  $\bullet$ ) **Sonnerie PLATINE-2** : pour les appels passés depuis la platine n°2, **Sonnerie PLATINE-3** : pour les appels passés depuis la platine n°3, **Sonnerie PLATINE-4** : pour les appels passés depuis la platine n°4, **Sonnerie Palière** : sonnerie palière quand un visiteur appuie sur le BP auprès de la porte d'entrée, **Sonnerie Intercom** : lorsque un appel intercom a été lancé depuis un autre logement, **Sonnerie Appel groupé** :lorsque un appel intercom a été lancé depuis le logement, **Sonnerie Gardien** : lorsque un appel intercom a été lancé par le gardien.

## <span id="page-22-0"></span>2. Réglages du menu (o "Général"

Touchez le menu "général" pour afficher les réglages possibles (2 pages de paramètres disponibles, accessibles par les flèches " < " et " > " en haut à droite).

a) Date et heure

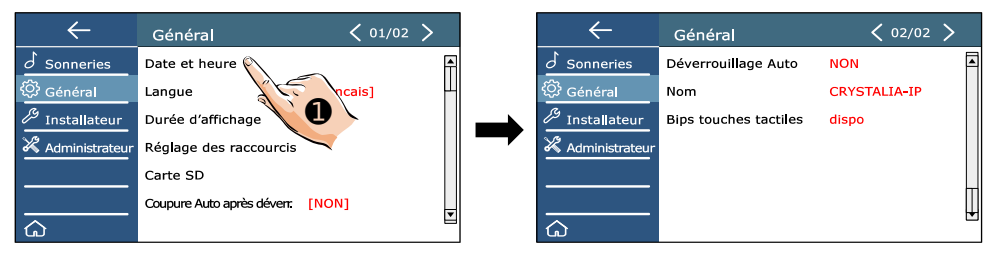

Touchez la ligne "date et heure" ➊ , un sous-menu apparaît et vous pouvez régler :

**Format de lla date** : choisir l'ordre d'affichage = mois jour année / jour mois année / année / mois / jour

**Format de l'heure** : choisir entre 12H et 24H

**Date** : le clavier apparaît, saisissez la date au format suivant : année+mois+jour tout attaché, soit par exemple pour le 17 mars 2025 = 20250317 et validez par la touche "OK"

**Heure** :le clavier apparaît, saisissez l'heure au format suivant : heure+minute tout attaché, soit par exemple pour 18h25 = 1825 et validez par la touche "OK".

Vous pouvez aussi choisir d'avoir l'heure réglée automatiquement par Internet :

**Heure par Internet** : touchez "Heure internet" ➋

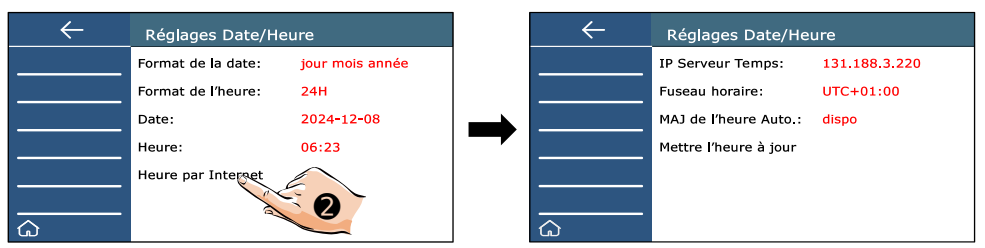

**IP Serveur Temps** : pour modifier l'adresse IP du Serveur temps par "Input server",

**Fuseau horaire** : pour entrer la différence entre l'heure affichée et GMT (UTC+2:00 en France),

**MAJ de l'heure Auto** : choisir entre NON et dispo,

**Mettre l'heure à jour** : touchez pour régler l'heure par Internet selon les réglages.

#### b) Langue

Touchez "Langue" pour choisir une autre langue, dans la limite des langues disponibles.

#### c) Durée d'affichage

Touchez "Durée d'affichage" et choisissez une des valeurs proposées entre 30s au minimum (temps par défaut) et 300s au maximum (2 pages de choix disponibles).

#### d) Réglage des raccourcis

Les raccourcis de 1 à 4 sont affichés sur la gauche du menu de l'écran d'accueil. হয ONITE 10.3 Tous les raccourcis sont paramétrables.  $\tilde{\mathcal{L}}$ 

Touchez "Réglage des raccourcis" puis toucher le raccourci que vous souhaitez  $\frac{1}{C}$ amt modifier. Quand un choix est fait, un " ✔ " apparaît sur la gauche.

 $\mathbf{a}_1$ Touchez la flèche en haut à gauche  $\leftarrow$  pour revenir au menu précédent. PLATINE 1

 $\mathbf{a}_2$  $\mathbf{H}^2_{\text{max}}$  Le "Raccourci Mon" est pour la touche tactile sur le bandeau ( $\hat{\bullet}$ ), sous l'écran.

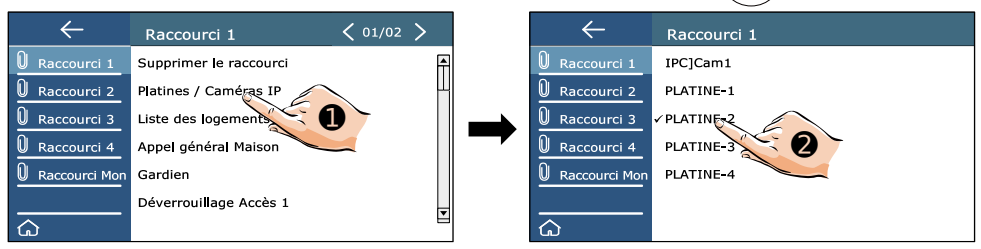

**- Supprimer le raccourci** : pour supprimer le raccourci sélectionné.

**- Platines / Caméras IP** ➊ : pour modifier le raccourci par un acccès direct à une autre platine de rue "PLATINE-x" ➋ ou une caméra IP si elle est paramétrée (2 pages possibles)

**- Liste des logements** : pour modifier le raccourci par un appel direct par intercom à un moniteur dans un autre logement. Un nouvel écran appraîtra pour choisir le code d'appel.

**- Appel général Maison** : pour un appel par intercom à tous les moniteurs du logement.

**- Gardien** : pour modifier le raccourci par un appel direct au gardien.

**- Déverrouillage Accès 1** : pour un déverrouillage direct d'un accès 1 : choisir ensuite la platine associée, de la PLATINE-1 à la PLATINE-4.

**- Déverrouillage Accès 2** (aller en page 2 " **>** " en haut à droite) : pour un déverrouillage direct d'un accès 2 : choisir ensuite la platine associée, de la PLATINE-1 à la PLATINE-4.

e) Carte SD (en option) de 4GO au minimum à 512GO au maximum

Afficher les infos par "Infos carte SD". Pour la formater, toucher "Formater la carte SD".

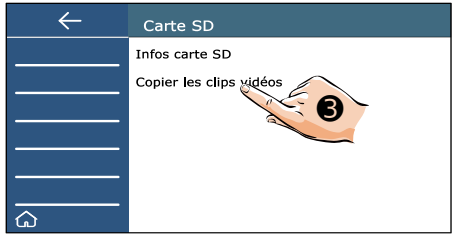

Si vous souhaitez copier les images enregistrées dans le moniteur vers la carte MicroSD, toucher "Copier les clips vidéos" ➌ , un " ✔ " apparaît sur l'écran pour confirmer la copie.

#### f) Coupure Auto après déverr.

Vous pouvez activer la coupure automatique après déverrouillage en choisissant "dispo" si vous souhaitez que l'appel soit raccroché dès qu'un ordre de déverrouillage est envoyé.

#### g) Déverrouillage Auto

Quand le déverrouillage automatique est disponible, un odre de déverrouillage de l'accès n°1 est automatiquement envoyé 5 secondes après le début d'un appel (fonction appelée aussi parfois "Appel Docteur" ou "Fonction Professions libérales")

#### h) Nom

Toucher le nom si vous souhaitez remplacer celui entré d'usine à la fabrication.

#### h) Bips touches Tactiles

Pour que le moniteur émette ou pas un "Bip" sonore à chaque touche sur l'écran tactile.

### <span id="page-24-0"></span>3. Réglages du menu & "Installateur"

Touchez le menu "installateur" pour afficher les réglages possibles pour l'installation.

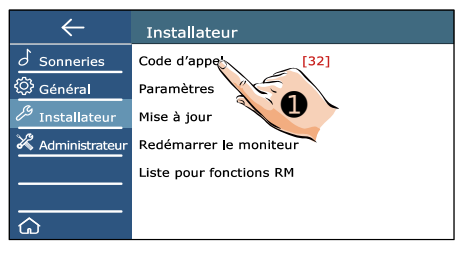

#### a) Code d'appel

Pour saisir au clavier le code d'appel selon la platine de rue installée, de "01" à "32". **Le code d'appel "32" correspond au code d'appel "00" des platines de rue, et des gammes de moniteurs standard (ceux qui ne sont pas -IP).**

#### b) Paramètres

Pour accéder aux paramètres, saisir comme "Code de sécurité" le nombre "6 6 6 6 6 6 6 6" par défaut (soit taper huit fois le chiffre "6" et valider par OK)

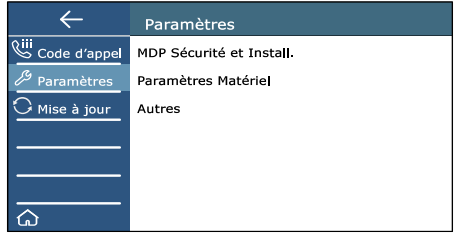

#### ■ MDP Sécurité et Install.

Pour changer le code de sécurité qui permet d'accéder aux menus de paramétrage. **Si vous changez ce code, notez le bien : en cas de perte et de besoin de nouveau de ce code, le moniteur devra être pris en charge en SAV.**

#### ∎ Paramètres matériels

Réglages des volumes sonores HP et micro du moniteur et en transfert d'appel.

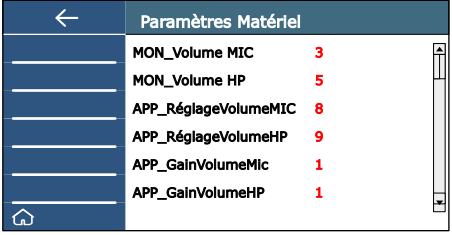

**- MON\_Volume MIC** : Réglage de 0 à 30 de la sensibilité du micro du moniteur

**- MON\_Volume HP** : Réglage de 0 à 30 du volume du haut-parleur du moniteur

**- APP\_RéglageVolumeMIC** : Réglage de 0 à 30 de la sensibilité du micro de la platine de rue, lors d'un transfert d'appel

**- APP\_RéglageVolumeHP** : Réglage de 0 à 30 du volume du haut-parleur de la platine de rue, lors d'un transfert d'appel

**- APP\_GainVolumeMIC** : Réglage de 0 à 8 du gain numérique de la sensibilité du micro de la platine de rue, lors d'un transfert d'appel

**- APP\_GainVolumeHP** : Réglage de 0 à 8 du gain numérique du volume du hautparleur de la platine de rue, lors d'un transfert d'appel

#### ∎ Autres

Paramétrage des autres réglages du matériel :

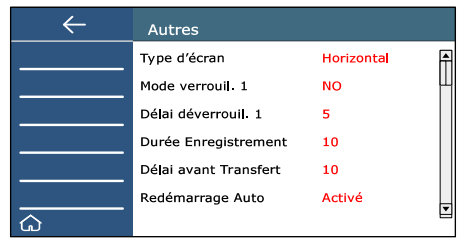

**- Type d'écran** : "Horizontal" par défaut, il est possible de choisir "Vertical".

**- Mode verrouil. 1** : Fonctionnement en mode "NO" par défaut. Possibilité de choisir "NF", mais déconseillé, il faudra privilégier une alimentation dédiée pour la ventouse  $+ 1$  relais.

**- Délai déverrouil. 1** : Temps de déverrouillage du Mini-RLC-C de 1 à 99s

**- Durée Enregistrement** : Durée de la vidéo prise de chaque visiteur de 0 à 600s

**- Délai avant transfert** : Délai réglable de 5 à 60s avant le transfert d'appel vers les smartphones quand le mode "Transfert d'appel Mode confort" est sélectionné.

**- Redémarrage Auto** : Permet un meilleur fonctionnement. "Activé" recommandé.

#### c) Mise à jour

Les mises à jour se font essentiellement par le Serveur en WiFi. Saisir le "Code de sécurité" ("6 6 6 6 6 6 6 6" par défaut) et valider par "OK".

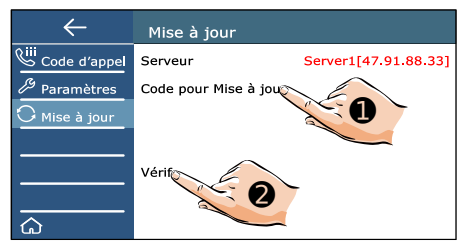

Toucher "Code pour Mise à jour" ➊ et rentrer le code par le clavier puis valider par "OK". Le code par défaut est "8 4 7 0 9 9". Sinon, rentrez le code spécifique fourni par le service technique.

Touchez "Vérif" ➋ . Si aucune mise à jour n'est disponible il apparaît "Pas de mise à jour". Si une mise à jour est disponible pour votre moniteur, l'écran affiche le code de mise à jour et la taille du fichier. Puis touchez alors "Install" pour installer la mise à jour.

#### **⚠ NE PAS TOUCHER LE MONITEUR PENDANT LA MISE À JOUR.**

Les affichages suivants apparaîtront à l'écran : "Connection"," Chargement", "Installation, ne pas éteindre", "Install ok,attente mise à jour".

#### **⚠ NE PAS ÉTEINDRE LE MONITEUR PENDANT L'INSTALLATION**

Le moniteur redémarre à la fin de la mise à jour, dès que sa LED est fixe, le redémarrage est terminé. Le moniteur est prêt.

(En cas de besoin, la mise à jour peut aussi être faite par un service technique par carte MicroSD).

#### d) Redémarrer le moniteur

Un clavier apparaît, vous devez saisir en "Code de sécurité" le nombre "6 6 6 6 6 6 6 6" par défaut (soit taper huit fois le chiffre "6" et valider par "OK") Un point d'interrogation apparaît : touchez le pour redémarrer le moniteur.

#### e) Liste pour Fonctions RM (Réservé)

# <span id="page-26-0"></span>4. Réglages du menu X "Administrateur"

Touchez le menu "Administrateur" pour afficher les réglages réseau et la restauration.

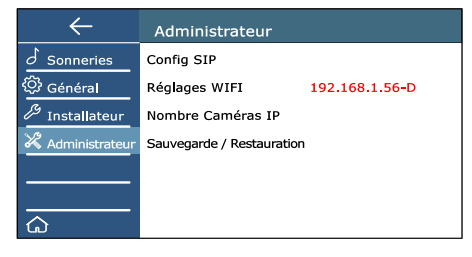

#### a) Config SIP

Pour accéder au QR Code et aux modifications des paramétrages du transfert d'appel

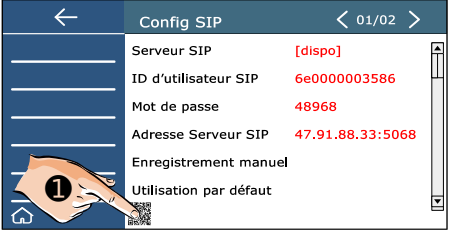

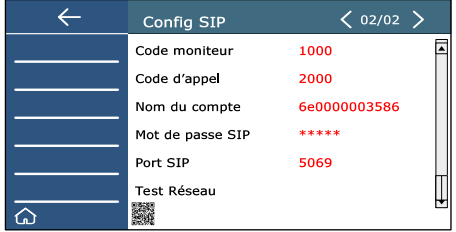

- **Le OR Code** : Toucher  $\bullet$  pour afficher le OR Code de configuration.
- **Serveur SIP** : Choisir "[dispo]" pour permettre le transfert d'appel sinon choisir "NON".
- **ID d'utilisateur SIP** : Numéro d'utilisateur. Ne pas modifier sans avis du SAV
- **Mot de passe** : à 4 ou 5 chiffres.

À modifier si vous souhaitez obtenir un nouveau QRCode en respectant le nombre de chiffres originel (pour de nouveaux paramètres de connexion). Touchez "Mot de passe", saisissez le nouveau mot de passe à 5 chiffres au clavier puis validez par la touche "OK". Envoyez les modifications au Serveur SIP en touchant "Enregistrement manuel".

En bas de l'écran apparaît "Enregistrement en cours" puis "Enregistrement OK". Le Serveur SIP est à jour.

Enfin scannez le nouveau QRCode avec TOUS les appareils mobiles autorisés (ou envoyer le QRCode). Les appareils avec **l'ancien QRCode sont déconnectés** définitivement.

- **Adresse Serveur SIP** : IP du service à distance. Ne pas modifier sans avis du SAV.
- **Enregistrement manuel** : Toucher pour forcer l'enregistrement dans le serveur SIP.

**- Utilisation par défaut** : Toucher "Utilisation par défaut" à la première utilisation du moniteur pour activer le mode de fonctionnement normal de transfert d'appel.

- **Code moniteur** : Code pour le transfert d'appel. Ne pas modifier sans avis du SAV
- **Code d'appel** : Code pour le transfert d'appel. Ne pas modifier sans avis du SAV
- **Nom du compte** : Idem ID d'utilisateur SIP. Ne pas modifier sans avis du SAV
- **Mot de passe SIP** : Mot de passe serveur SIP. Ne pas modifier sans avis du SAV
- **Nom du compte** : idem Numéro d'utilisateur. Ne pas modifier sans avis du SAV
- **Port SIP** : numéro de Port SIP. Ne pas modifier sans avis du SAV

**- Test Réseau** : Toucher pour effectuer un test réseau, le débit moyen apparaît après 10s Si le débit moyen est inférieur à 1,5 Mbits/s, la qualité de la connexion est insuffisante, vous risquez d'avoir une dégradation de l'image et du son, ou des difficultés à connexion à l'application VDP Connect.

De 1,5 à 2 Mbits/s, la qualité de la connexion sera normale s'il n'y a pas d'autre connexions simultanées qui prennent de la bande passante en envoi.

Au delà de 2 Mbits/s, plus le débit est élevé, plus il pourra y avoir d'autres connexions simultanées en gardant la qualité optimale du transfert d'appel.

#### b) Réglages WIFI

Touchez le menu "Réglages WIFI" pour afficher les réglages possibles :

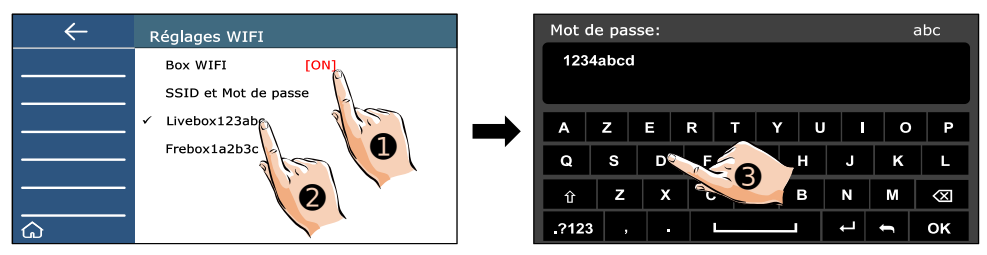

#### ■ Box WIFI

Activer la carte WiFi du moniteur en touchant "Box WIFI" ➊ et en choisissant "ON".

Le nom des réseaux apparaissent. Si "**Box WIFI**" est déjà sur "**ON**" et que les réseaux n'apparaissent pas, touchez plusieurs fois "**ON**" de suite pour faire apparaître les réseaux WIFI disponibles.

**ATTENTION** : seuls les réseaux WIFI en 2,4GHz s'affichent, le moniteur peut se connecter seulement à des réseaux WIFI en 2,4GHz. Si votre réseau WIFI est uniquement en 5GHz ou en 6GHz, il n'apparaitra pas, et ne sera pas compatible avec le moniteur !

Au besoin, si le réseau que vous recherchez n'apparaît pas dans la première page en raison d'un grand nombre de réseaux reçus, faites défiler les pages en touchant "**>**" en haut à droite.

Toucher le réseau choisi ➋, un clavier apparaît, puis taper le mot de passe et valider par "OK" ➌. La connexion s'établie alors dans les 3mns, après les contrôles.

Le nom du réseau apparaît en **ROUGE**, le symbole WiFi en **BLEU** (en partie au moins)

#### ∎ SSID et Mot de passe

Pour se connecter à un réseau WIFI caché et vérifier la connexion automatique

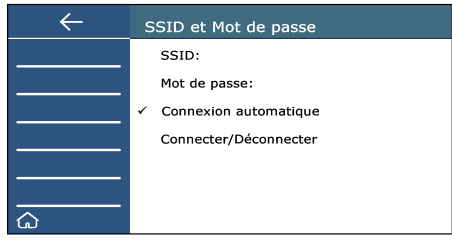

**- SSID** : Toucher pour afficher le clavier et saisir le nom du réseau si le réseau a été caché par l'administrateur réseau et n'apparaît pas dans l'écran précédent.

**- Mot de passe** : Toucher pour afficher le clavier, saisir le mot de passe du réseau caché et valider par "**OK**".

**- Connexion automatique** : **Vérifier qu'elle soit bien cochée !** la connexion doit être automatique pour que le moniteur se reconnecte quand il redémarre tout seul.

**- Connecter/Déconnecter** : Après avoir saisi le nom du réseau caché et son mot de passe, toucher "**Connecter/Déconnecter**" pour s'y connecter.

#### c ) Nombre Caméras IP

Ajout, suppression et paramétrages des caméras IP.

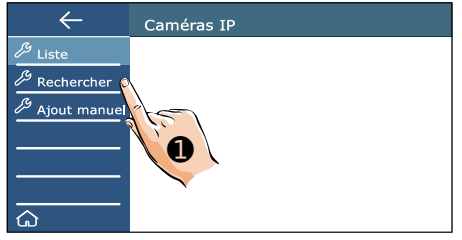

#### **Pour être compatible avec votre installation, les caméras IP doivent :**

- communiquer avec le **Protocole OnVIF Profile S**,

- être dans le **même sous-réseau** que votre moniteur (Masque 255.255.255.0)

- avoir une définition maximale conseillée de 2 Mégas Pixels, sinon vous aurez besoin de diminuer la résolution des images à 2M (soit 1920  $\times$  1080) en H264 ou H265.

 ∎ Rechercher **➊ :** pour lancer une recherche de toutes les caméras IP (IPC) connectées à votre réseau domestique, l'écran "**Recherche Caméra IP**" apparaît. Quand une ou des caméras sont trouvées, elles apparaissent listées à l'écran avec en premier leur adresse IP entre crochet, puis leur nom selon le protocole ONVIF.

Touchez sur une caméra pour l'ajouter à votre moniteur (dans l'exemple, la caméra IP [192.168.1.50] HeroSPeed ➋ ) :

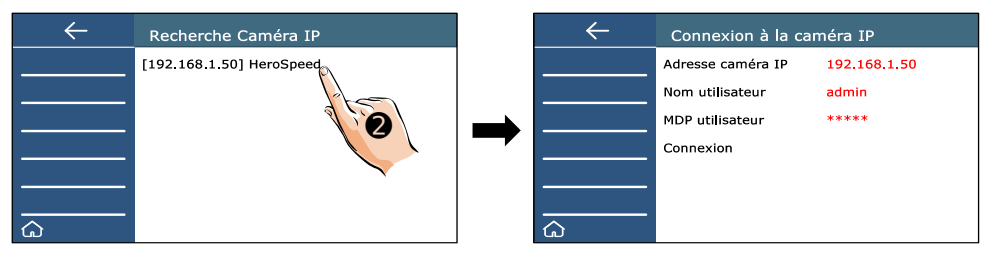

- Modifiez au besoin les Nom et MDP utilisateurs en les touchant à l'écran, le clavier apparaît, saisissez les nouvelles données par le clavier et validez par la touche "OK".

- Quand toutes les données sont correctes, touchez "**Connexion**" pour vous connecter à la caméra afin d'afficher ses caractéristiques techniques puis toucher "**Choisir les canaux**" ➌ :

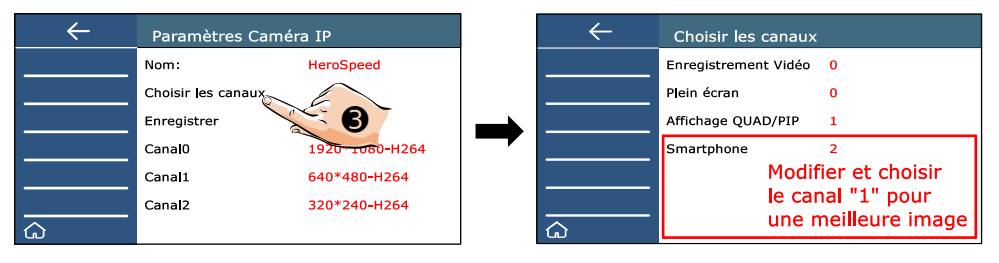

Vous pouvez alors changer si besoin la qualité choisie par défaut pour chaque usage :  **La qualité max. est le canal " 0 "** : Choix possible pour "**Enregistrement Vidéo**" et "**Plein Écran**"

La qualité movenne est le canal "1" : Choix possible pour tous les usages

**La qualité basse est le canal "2"** : Choix possible pour tous les usages aussi.

Le choix fait, toucher la flèche en haut à gauche pour revenir au menu précédent.

#### **Toucher "Nom" pour renommer la caméra IP si vous avez plusieurs caméras.**

#### **⚠ CHAQUE CAMERA IP DOIT AVOIR UN NOM DIFFÉRENT ⚠**

Un clavier apparaît à l'écran, saisir le nouveau nom et valider par "OK", le nouveau nom apparaît en **ROUGE**.

Valider par "Enregistrer" : le logo de la caméra IP apparaît avec son nom en dessous :

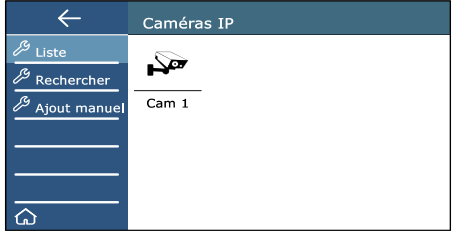

Recommencer la recherche si vous avez d'autres caméra à enregistrer... jusqu'à 4.

■ Ajout manuel **:** Vous pouvez aussi ajouter des caméras IP manuellement, en entrant l'adresse IP, le nom utilisateur et le mot de passe utilisateur.

 ∎ Effacement d'une caméra IP **:** Sélectionner la caméra IP que vous souhaitez supprimer en la touchant, un écran "Connexion à la caméra IP" apparaît, choisir alors "**Supression**", et confirmer en touchant le point d'interrogation  $\lfloor ? \rfloor$ .

#### c) Sauvegarde / Restauration

Pour revenir à la Configuration usine en effaçant tout, ou sinon seulement les réglages Wi-Fi.

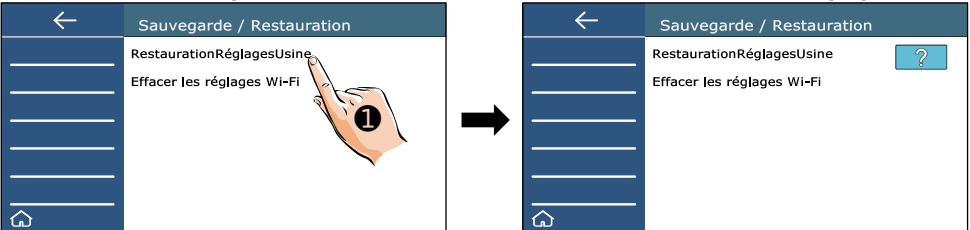

**- "RestaurationRéglagesUsine"**  $\bullet$  : Toucher pour un reset usine total, puis  $\Box$ pour valider. Saisir le Code de sécurité "**6 6 6 6 6 6 6 6**" par défaut, valider par OK. En bas de l'écran s'affiche "reset en cours". Le moniteur redémarre après un instant...

**- "Effacer les réglages Wi-Fi"** : Toucher pour effacer les réglages Wi-Fi, puis  $\lfloor$  ? pour valider. Saisir le Code de sécurité "**6 6 6 6 6 6 6 6**" par défaut, valider par OK. En bas de l'écran s'affiche "reset en cours". Le moniteur redémarre après un instant...

### <span id="page-31-0"></span>**18) Application "VDP Connect" : renvoi d'appel et surveillance**

Elle permet de transfèrer les appels vers les smartphones quand on sonne à la platine de rue, et d'activer à distance la surveillance à distance depuis le smartphone.

a) Téléchargez notre application " VDP CONNECT "

Elle est disponible pour iPhone® et Androïd®, en scannant le QRCode ci-dessous correspondant à votre smartphone ou tablette :

pour iPhone®:

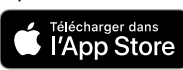

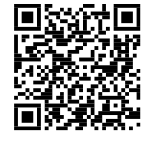

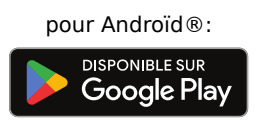

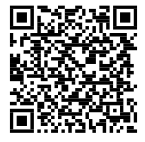

b) Suivez les instructions pour le paramétrage de l'application

En acceptant toutes les demandes sinon cela ne fonctionnera pas, regardez au niveau des flèches pour tout " Autoriser ".

Puis, placez vous à côté de votre moniteur afin d'effectuer les manipulations nécessaires. **VDP Connect** pour Androïd®:

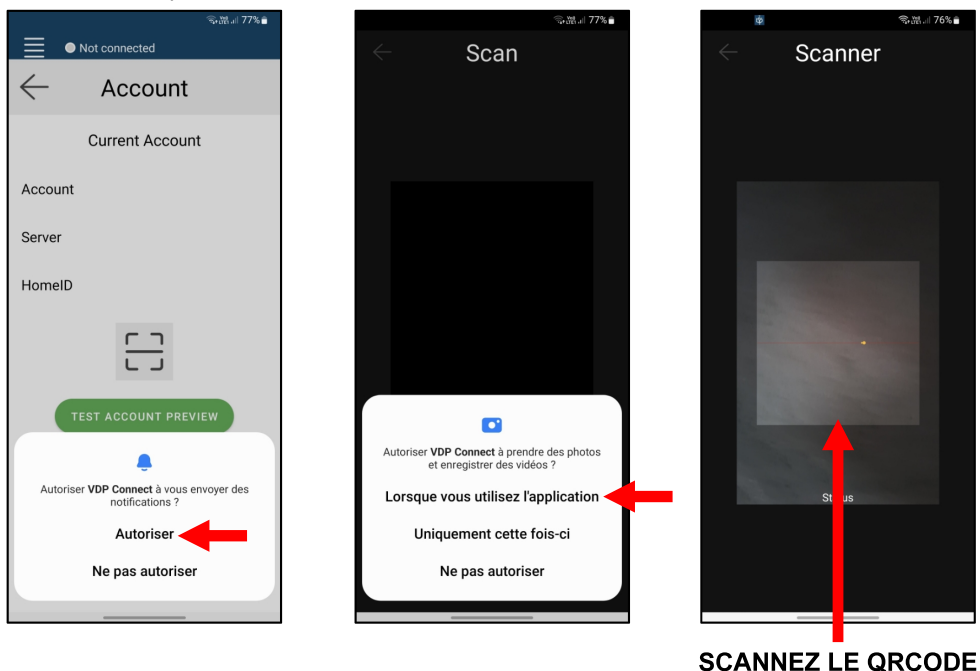

**DU MONITEUR** 

#### **VDP Connect** pour iPhone®:

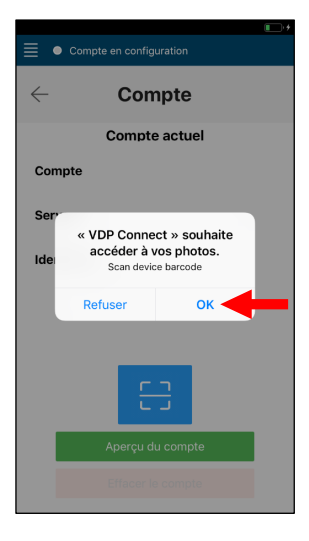

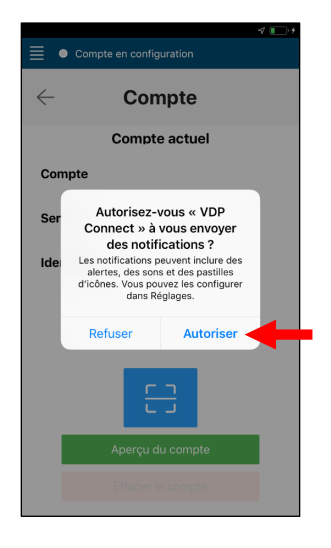

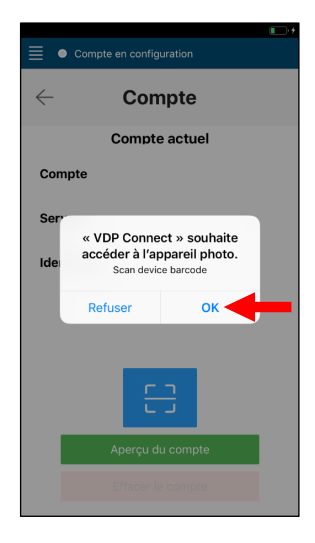

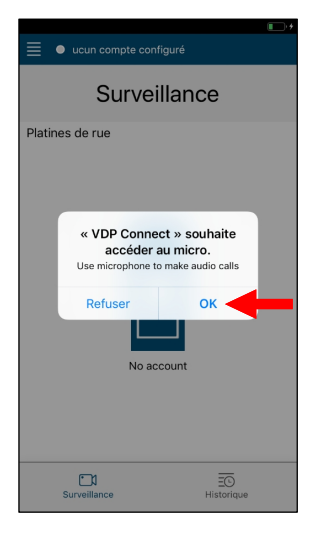

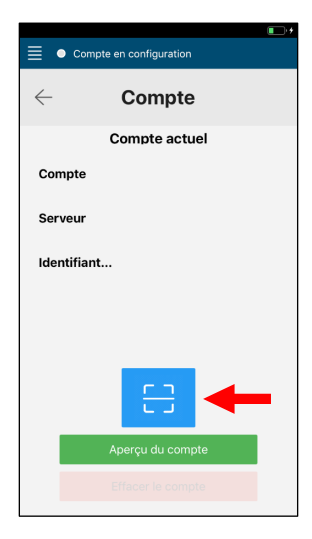

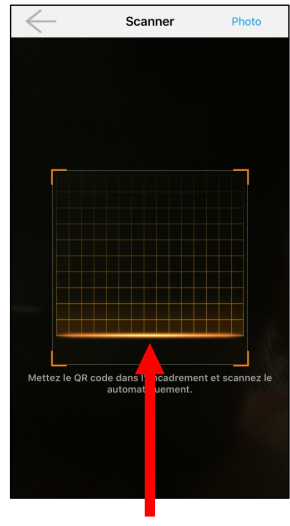

**SCANNEZ LE ORCODE DU MONITEUR** 

#### c) Affichez le QRCode sur le moniteur

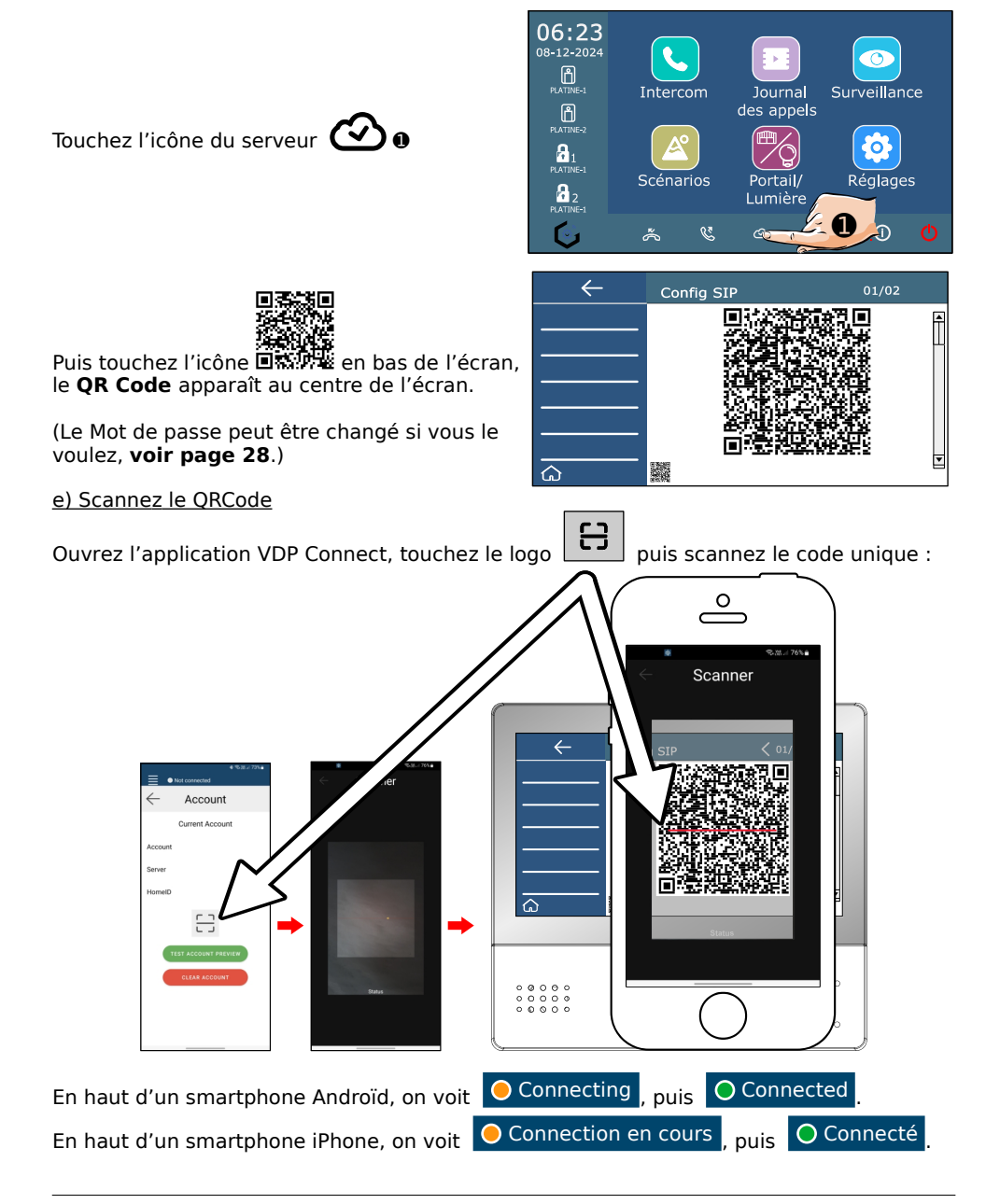

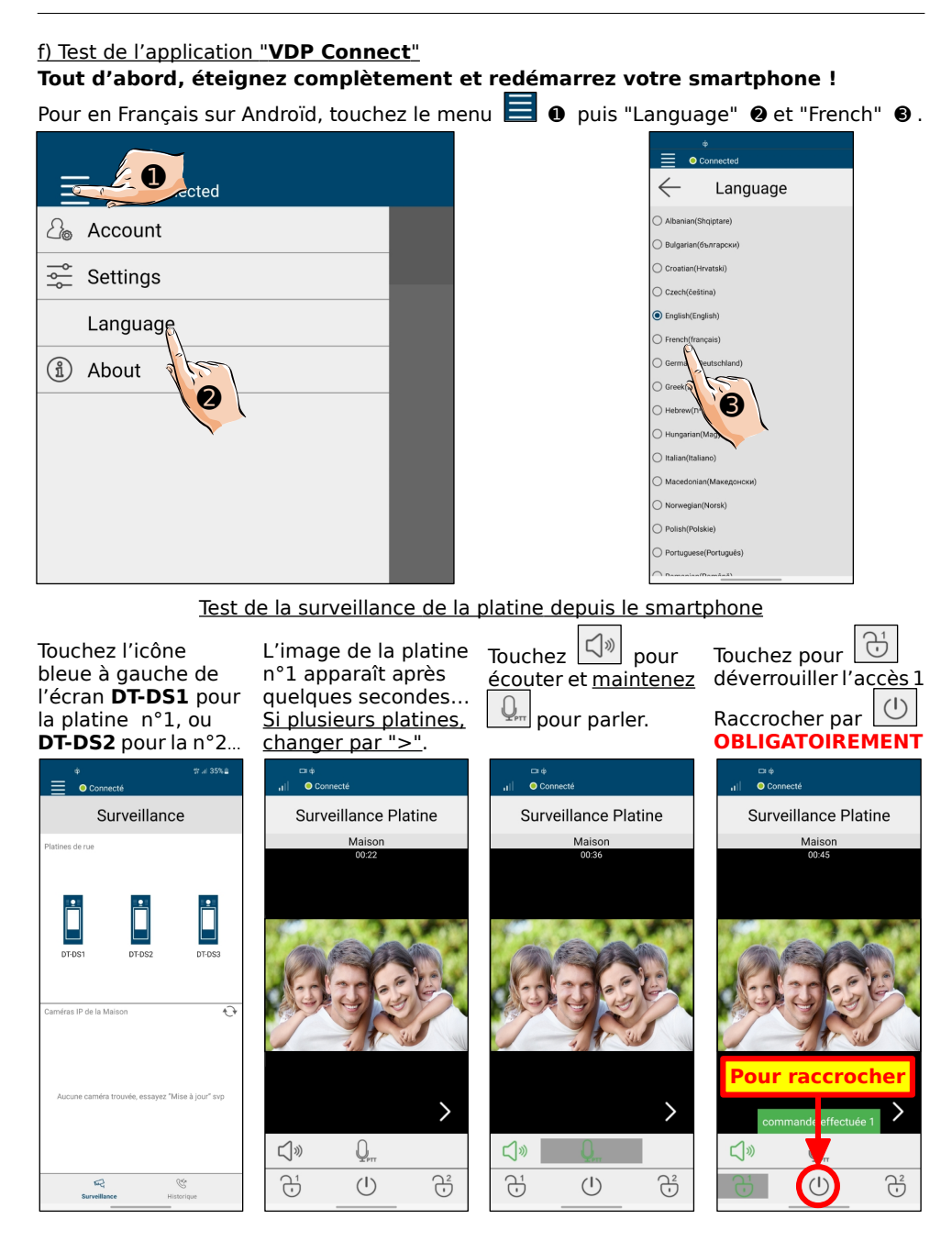

#### Test de la surveillance par les caméras IP depuis le smartphone

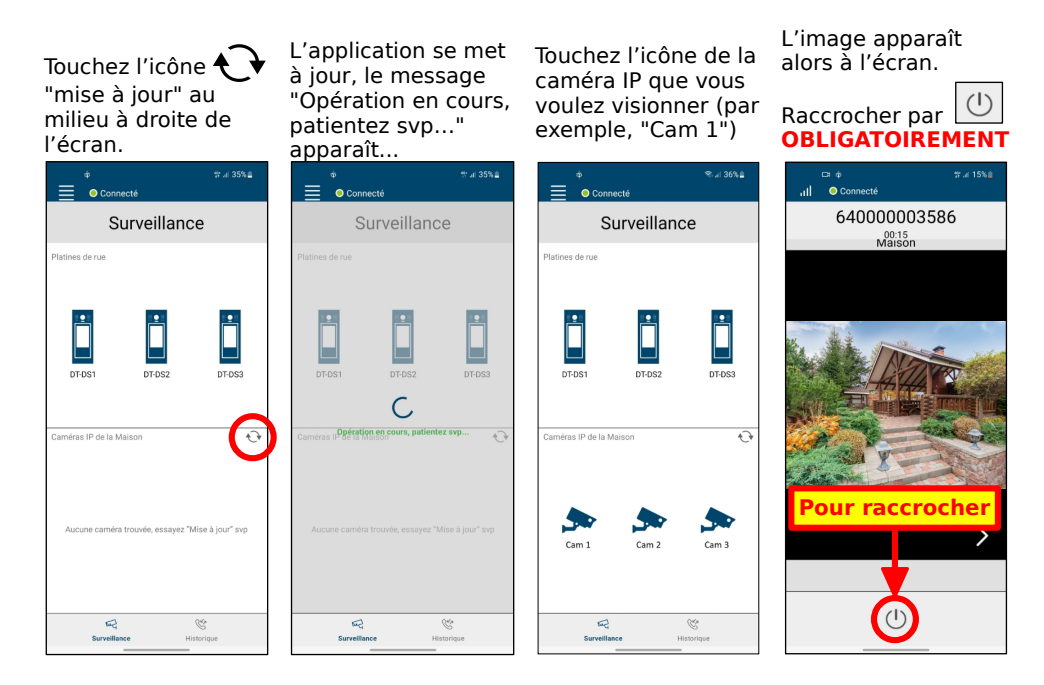

#### Rappels à propos des caméras IP

Pour être compatible avec votre installation, les caméras IP doivent :

- communiquer avec le Protocole **OnVIF Profile S**,

- être dans le **même sous-réseau** que votre moniteur (masque de sous-réseau 255.255.255.0)

- avoir une définition maximale conseillée de 2 Mégas Pixels, sinon vous aurez besoin de diminuer la résolution des images à 2M (soit 1920 x 1080) en H264 ou H265.

#### **⚠ CHAQUE CAMERA IP DOIT AVOIR UN NOM DIFFÉRENT ⚠**

Si 2 caméras IP ont été enregistrées avec le même nom, elles pourront toujours être visibles sur le moniteur mais elles ne pourront pas être visibles toutes les 2 par l'application VDP connect.

#### Test du transfert d'appel

Grâce au transfert d'appel, vous pouvez recevoir les appels directement sur vos appareils mobiles (smartphones et tablettes), jusqu'à 10 appareils connectés en même temps.

Le premier qui décroche prend la conversation, pourra discuter avec le visiteur et déverrouiller les accès n°1 et n°2, selon son installation.

Le moniteur étant connecté en WiFi, le son et l'image de la platine de rue sont cryptés et sont envoyés depuis le moniteur vers le serveur Cloud, via votre Box Internet.

#### **Pour avoir une qualité normale, le débit nécessaire en ENVOI en WiFi (aussi nommé UPLOAD ou TÉLÉVERSEMENT) est de 1,5 Mb/s à l'emplacement exact du moniteur.**

La communication descendra ensuite du serveur Cloud vers les appareils mobiles, qui devront aussi avoir une bonne connexion à Internet en WiFi, en 3G, 4G, 5G ou autres…

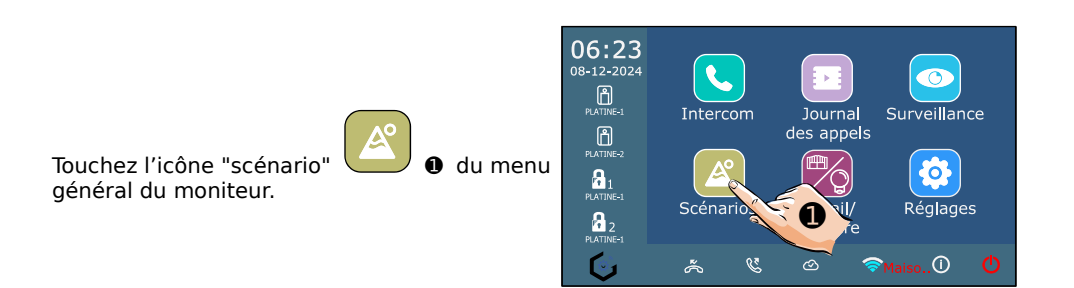

Puis choississez le mode "Transfert d'appel Mode vacances".

Le "Transfert d'appel Mode vacances" <sup>●</sup> active un transfert d'appel immédiat vers les appareils mobiles.

C'est le mode à privilégier avec l'application "**VDP Connect**" : vous pouvez répondre de suite par le moniteur **ET AUSSI** par l'application.

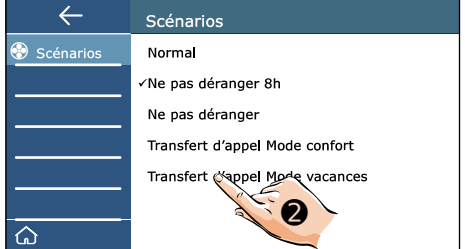

Pour répondre à un appel depuis la platine de rue :

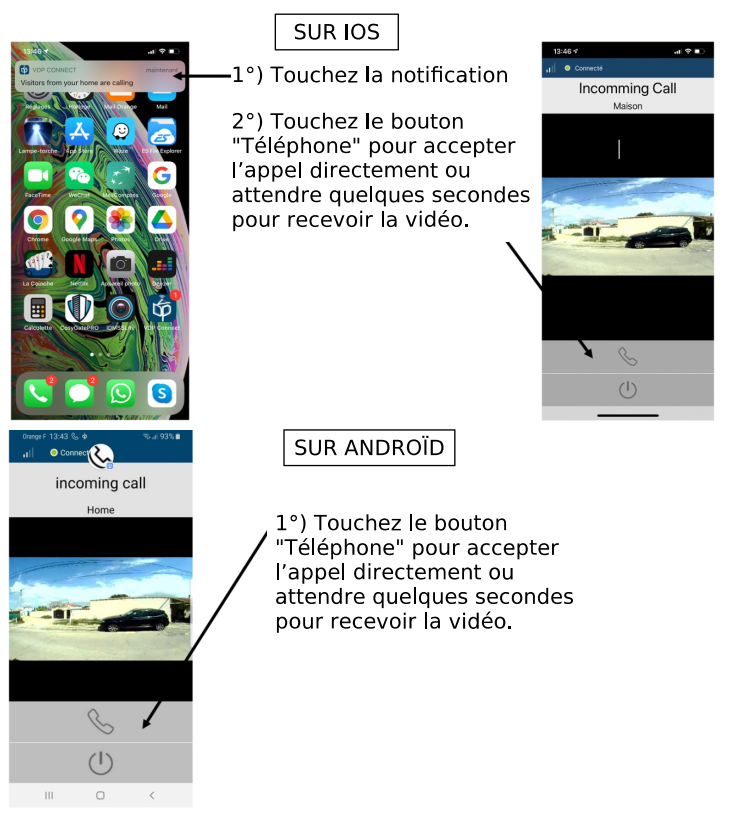

Puis ouvrez votre portail et votre portillon avec la commande 1 (ou la commande 2 si Mini-RLC-C ou KDT-RLC est câblé et paramétré dans votre installation).

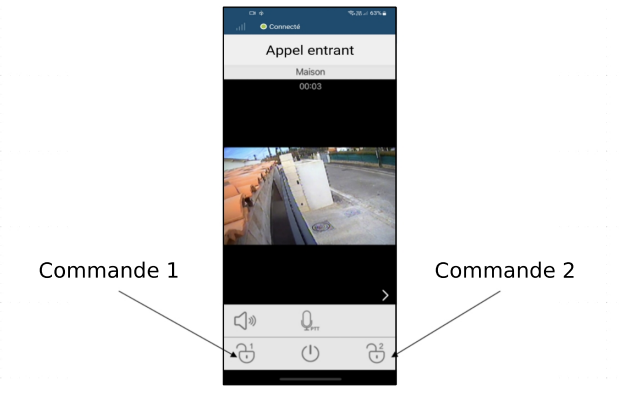

### <span id="page-38-1"></span>**19) Exemple de câblage BUS 2Easy simplifié**

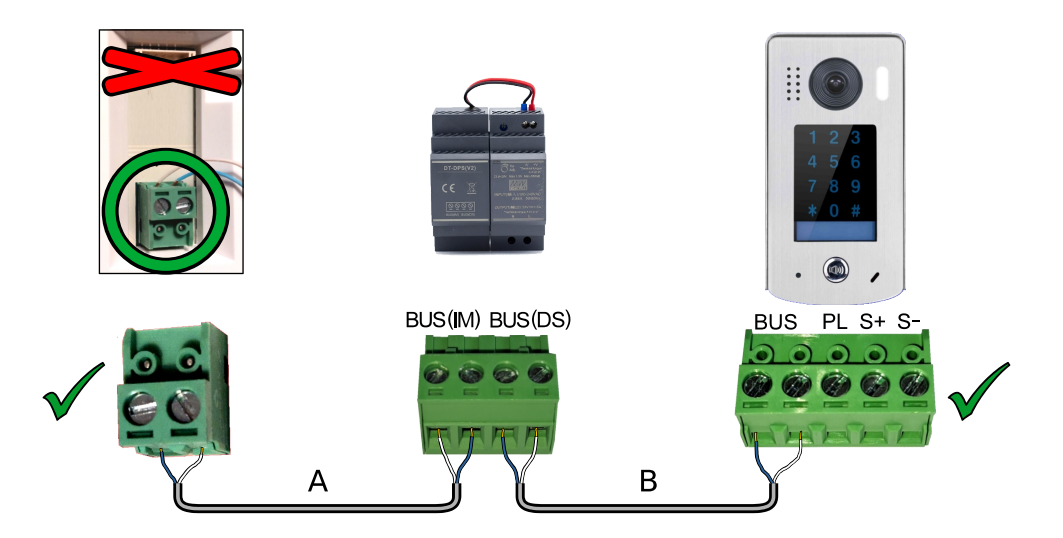

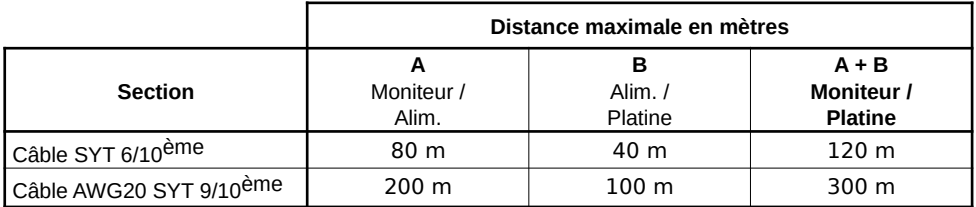

### <span id="page-38-0"></span>**20) Caractéristiques**

Alimentation : par le BUS 2Easy Câblage BUS : 2 fils non polarisés Consommation : en veille : 1,7W ; en fonctionnement : 8,2W Taille de l'écran : Couleur HD IPS de 7 pouces Résolution : 1024 x 600 pixels Signal vidéo : 1Vp-p, 75Ω, CCIR standard Montage : saillie Câblage : 2 fils non polarisés Dimensions : H161 × L174 × P22mm

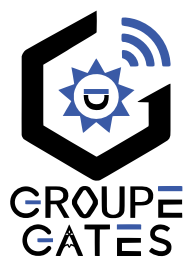

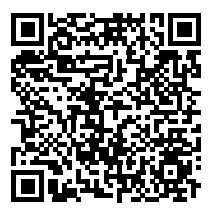

Scannez pour obtenir nos notices techniques Gates France

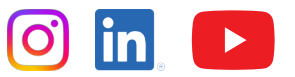

7 avenue Lascos 13500 Martigues Tél. : 04 42 87 17 30 Fax. : 04 84 25 22 39 contact@gates-france.fr www.gates-france.fr